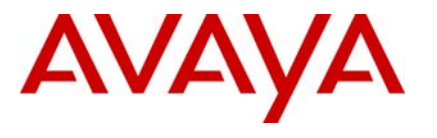

Ethernet Routing Switch 2500, 4500, 5000 **Engineering** 

# > Management Access Security for ERS 2500, ERS 4500, and ERS 5000 Technical Configuration Guide

Avaya Data Solutions Document Date: May 31, 2010 Document Number: NN48500-594 Document Version: 1.0

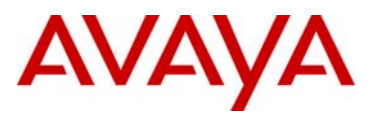

# **Abstract**

This document provides examples on configuring various items related to accessing the ERS 2500, 4500, and 5000 securely for management purposes. This document covers accessing the switch using telnet, HTTP, SSL, SSH, and SNMP.

# **Revision Control**

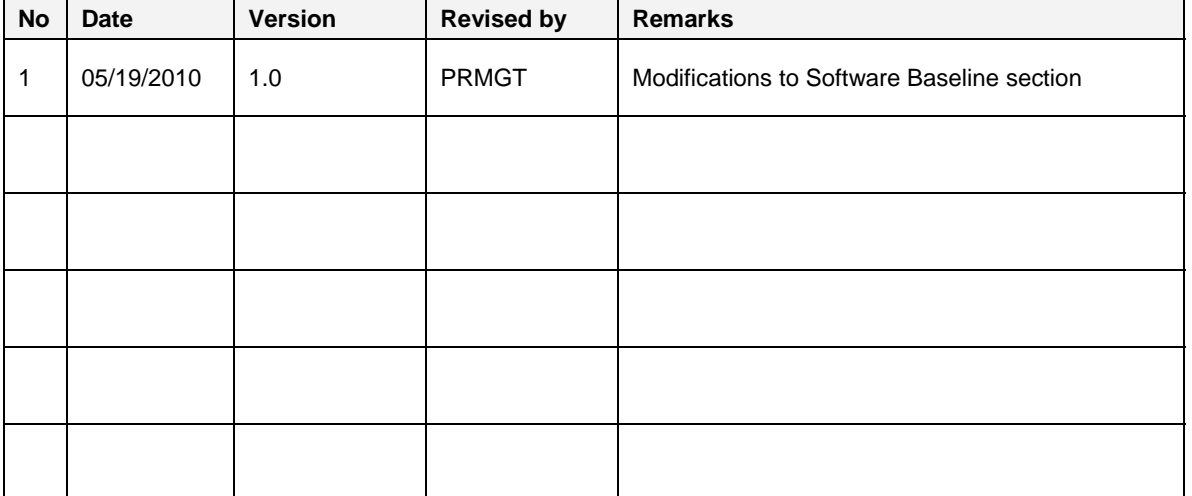

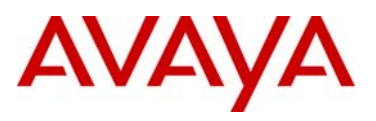

# **Table of Contents**

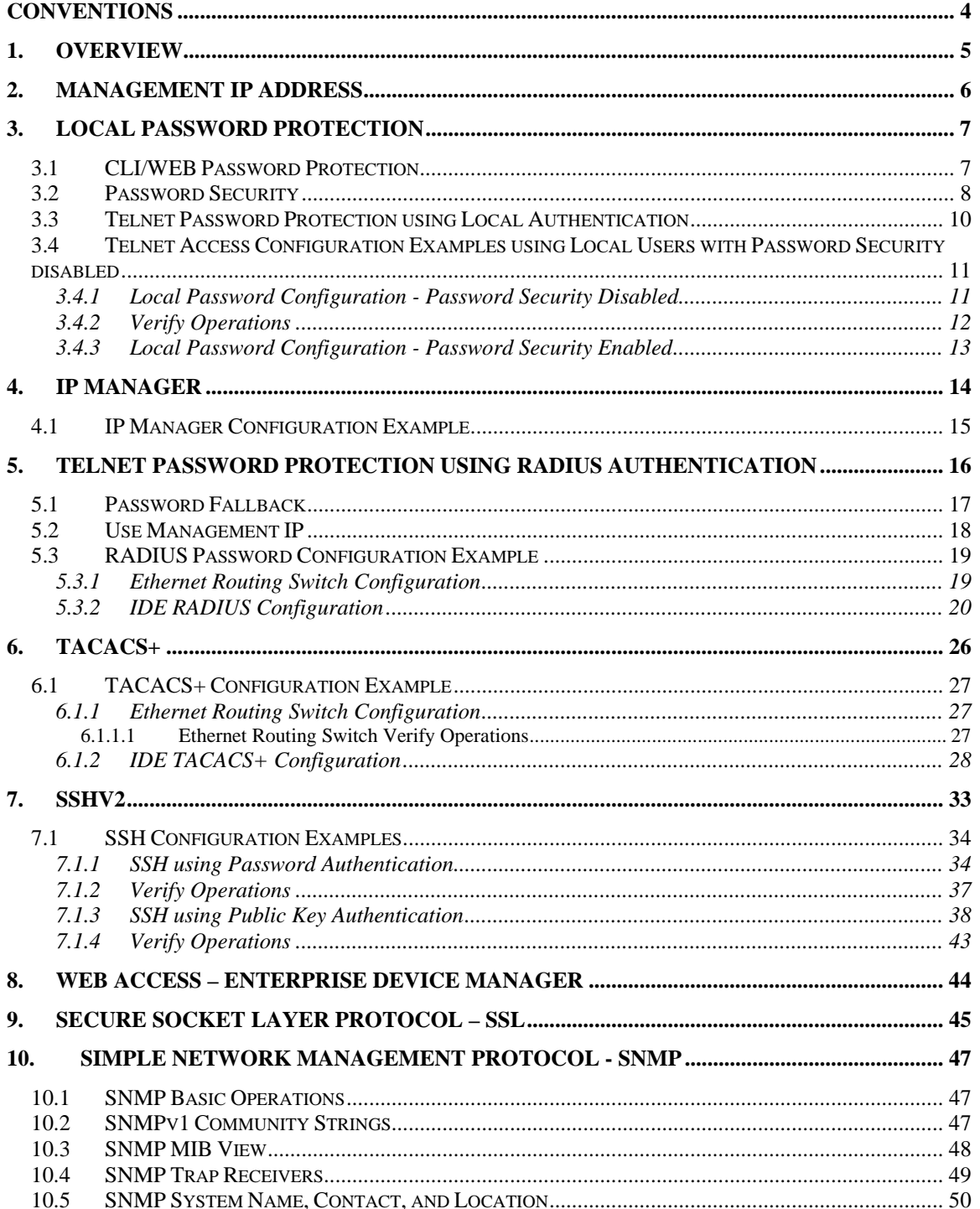

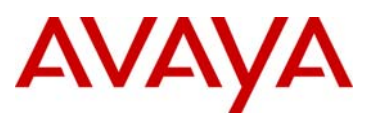

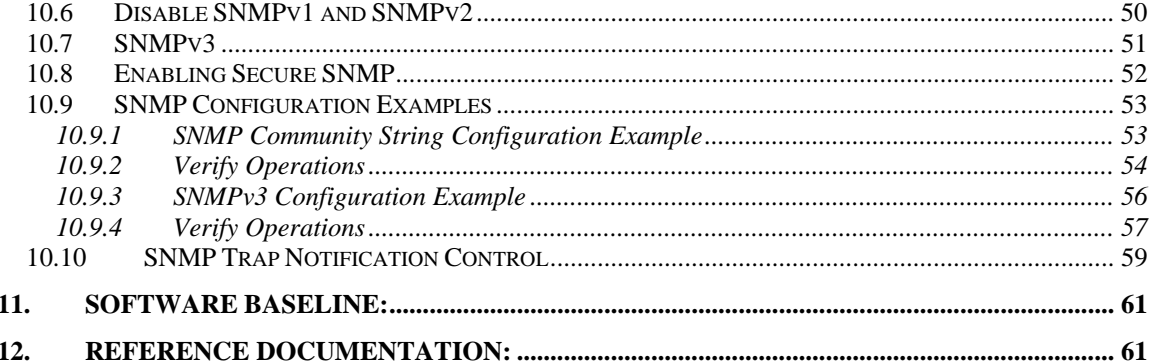

<span id="page-4-0"></span>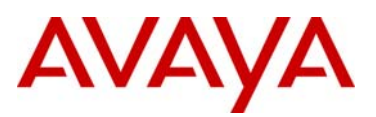

# **Conventions**

This section describes the text, image, and command conventions used in this document.

## **Symbols:**

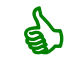

Tip – Highlights a configuration or technical tip.

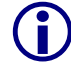

Note – Highlights important information to the reader.

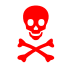

Warning – Highlights important information about an action that may result in equipment damage, configuration or data loss.

## **Text:**

**Bold** text indicates emphasis.

*Italic* text in a Courier New font indicates text the user must enter or select in a menu item, button or command:

ERS5520-48T# *show running-config*

Output examples from Nortel devices are displayed in a Lucinda Console font:

```
ERS5520-48T# show running-config
```
! Embedded ASCII Configuration Generator Script ! Model = Ethernet Routing Switch 5520-24T-PWR ! Software version = v5.0.0.011 enabl e configure terminal

<span id="page-5-0"></span>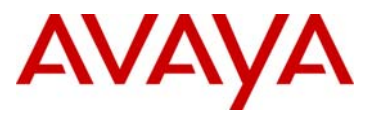

# **1. Overview**

On an ERS 2500, ERS 4500, or ERS 5000 series switch, there is no access security enabled by default. This allows a user to access the switch either via the local serial port, HTTP (WEB), or via Telnet without any user name or password protection. Password protection for Telnet, WEB, or SSH (user name & password) can be added using local user names and passwords or authenticating against an external RADIUS or TACACS+ server. In regards to SSH, password authentication can be enable or disabled in addition to using SSH with public key authentication.

By default, SNMPv1/SNMPv2c is enabled using read and write community strings of *public* and *private*. This can be changed if you wish to use community strings for authentication. Or for added security, you may wish to disable SNMPv1 and SNMPv2c and only use SNMPv3.

For added security, a source IP manager control list can be added. This list can contain anywhere from 1 to 50 source IPv4 and/or IPv6 addresses, up to 50 each, that are allowed access to the switch. This control list in turn can be applied to any access method including SNMP, SSH, Telnet, and/or WEB.

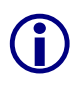

If SSH is required, the secure version of the software must be installed on the switch.<br>For each switch model, there is a secure image and standard software image available.<br>All switches ship with the standard agent image For each switch model, there is a secure image and standard software image available. All switches ship with the standard agent image installed.

<span id="page-6-0"></span>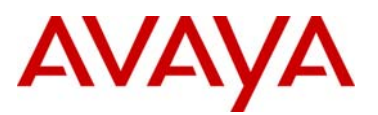

# **2. Management IP Address**

Before adding any type of remote access, we need to add an IP address to the switch and/or stack. An IP address can be added in one of two ways. If the switch is strictly used as a Layer 2 switch, then an IP address can be added via the Layer 2 method using the CLI command *ip address <switch|stack> <IP address> netmask <mask> default-gateway <default GW>*. Otherwise, if the switch is configured for Layer 3, it is recommended to add the switch address via the VLAN interface level.

- Layer 2 method assuming the Management VLAN is 200 using a standalone switch
	- o ERS-Stackable(config)# *vlan create 200 name mgmt type port 1*
	- o ERS-Stackable(config)#*vlan mgmt 200*
	- o ERS-Stackable(config)#*ip address switch 10.1.1.10 netmask 255.255.255.0 default-gateway*

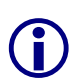

By default all stackable switches will attempt to obtain an IP management address if one<br>has not been configured. The ERS 4500 and ERS 5000 support both bootp and DHCP,<br>while the ERS 2500 supports bootp has not been configured. The ERS 4500 and ERS 5000 support both bootp and DHCP, while the ERS 2500 supports bootp.

- Layer 3 method assuming the Management VLAN is 200
	- o ERS-Stackable(config)# *vlan create 200 name mgmt type port 1*
	- o ERS-Stackable(config)#*vlan mgmt 200*
	- o ERS-Stackable(config)#*interface vlan 200*
	- o ERS-Stackable(config-if)#*ip address 10.1.1.10 255.255.255.0*
	- o ERS-Stackable(config-if)#*exit*
	- o ERS-Stackable(config)#*ip routing*
	- o ERS-Stackable(config)#*ip route <destination ip> <destination mask> <next hop ip> <1-65535>*

Please note that the management VLAN must be created and assigned as a management VLAN prior to adding an IP address either via the L2 or L3 method. Also, a brouter port cannot be used as the management IP address management VLAN prior to adding an IP address either via the L2 or L3 method. Also, a brouter port cannot be used as the management IP address.

The Ethernet Routing Switch provides 2 additional means to be able to configure a management IP Address.

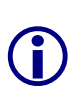

If you connect to the serial console port of a switch with a factory default configuration, then the switch will automatically start the quickinstall command, which prompts you for IP address configuration information.

Alternatively you can pre-stage the management IP address plus software and configuration information if required using the staging function by including a file IP.cfg in the root directory of a USB drive when you power on the switch.

<span id="page-7-0"></span>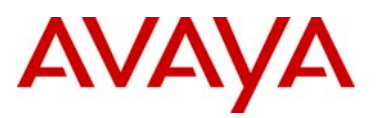

# **3. Local password protection**

## **3.1 CLI/WEB Password Protection**

By default, on the ERS 2500, ERS 4500, or ERS 5000 series switch, serial port and telnet/web access is allowed without any password protection.

The following command displays the various password options available.

• ERS-Stackable(config)#*cli password ?* 

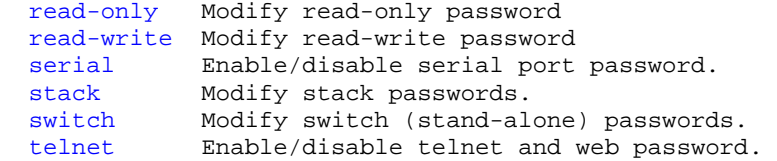

The following command displays the various telnet access options. The choices are local user name & password protection, *none, radius, or tacacs*.

• ERS-Stackable(config)#*cli password <switch|stack> telnet ?*

```
 local Use local password. 
 none Disable password. 
 radius Use RADIUS password authentication. 
 tacacs Use TACACS+ AAA services
```
The following command displays the various local serial port access options. The choices are local user name & password protection, *none, radius, or tacacs*

• ERS-Stackable(config)#*cli password serial ?*

```
 local Use local password. 
 none Disable password. 
 radius Use RADIUS password authentication. 
 tacacs Use TACACS+ AAA services
```
To add a user name, enter the following command when password security is disabled – please see next section regarding Password Security.

• ERS-Stackable(config)#*username <user name> <password>*

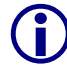

L Enabling telnet password protection, either local user/password or against a RADIUS server, also applies to WEB access.

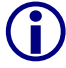

For the standard image, the default password for the read-only user is *user* and *secure* for the read-write user. For the secure software image, the default password for the read-write user is *user* and *secure source* read-only user is *userpasswd* and *securepswd* for the read-write user. The default readonly user name is *RO* while the default read-write user name is *RW*. Please note, these user names and passwords are only applicable once you enable local password security.

<span id="page-8-0"></span>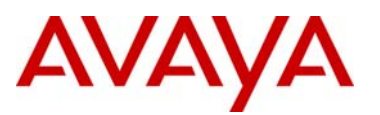

# **3.2 Password Security**

Password security, if enabled, enhances password security for the switch or stack read-only password and read-write passwords. By default, password security is disabled for the standard software image and enabled for the secure software image. If password security is disabled, there is no minimum restriction on number of characters required or are there any other restrictions. If password security is enabled, then there are restrictions put into place where the password must be between 10 and 15 characters containing at minimum 2 upper, 2 lowercase characters, 2 numbers, and 2 special characters. Password security is enabled from the CLI interface only.

To enable password security, enter the following command:

• ERS-Stackable(config)#*password security*

To disable password security, enter the following command

• ERS-Stackable(config)#*no password security*

When Password Security is disabled, upon enabling Password Security, you will be prompted with the following text. Please note, all previous passwords will be cleared.

• ERS-Stackable(config)#*password security*

```
% RO Switch password should have between 10 and 15 characters. 
% Password should contain a minimum of 2 upper, 2 lowercase letters, 
% 2 numbers and 2 special characters like !@#$%^&*(). 
% Please change the password 
Enter RO Switch password: *************
% RW Switch password should have between 10 and 15 characters. 
% Password should contain a minimum of 2 upper, 2 lowercase letters, 
% 2 numbers and 2 special characters like !@#$%^&*(). 
% Please change the password 
Enter RW Switch password: *************
```
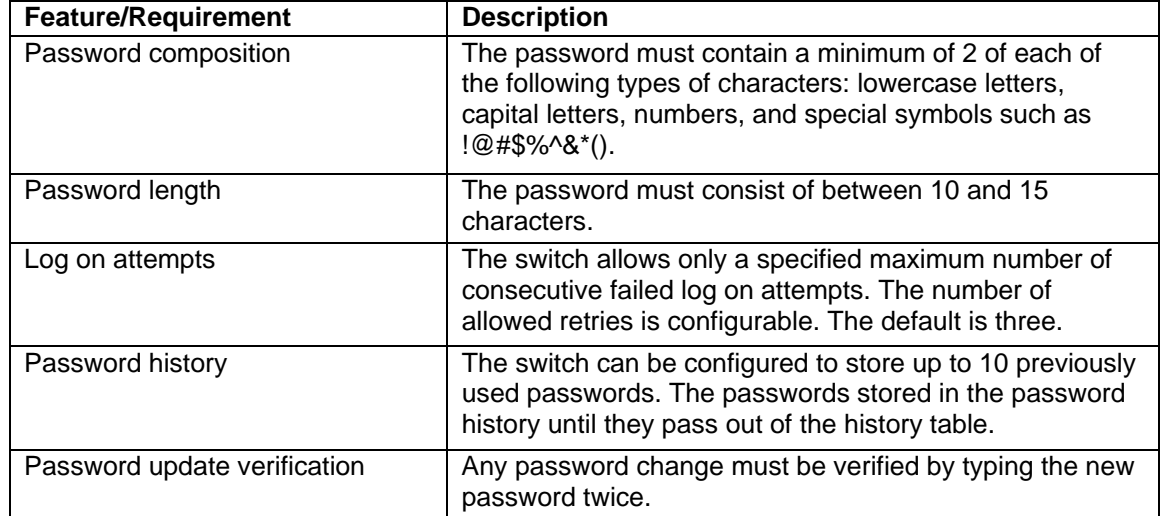

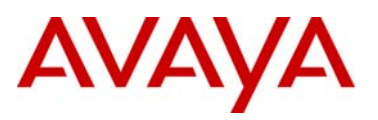

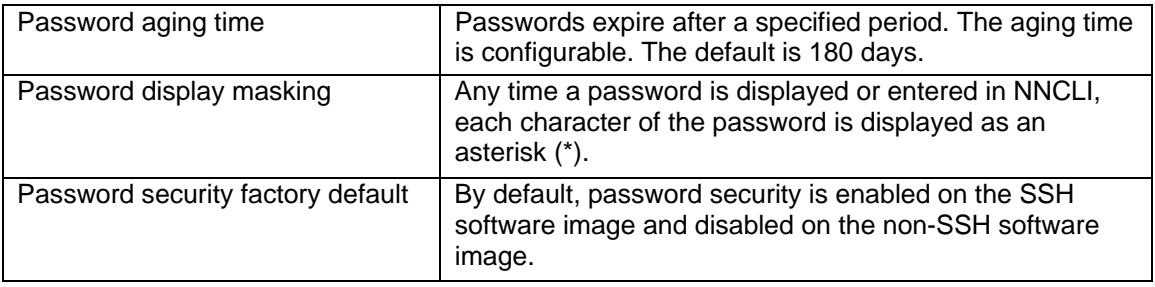

<span id="page-10-0"></span>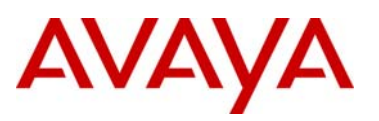

# **3.3 Telnet Password Protection using Local Authentication**

To enable local telnet authentication on a standalone switch, enter the following command:

- ERS-Stackable(config)#*cli password telnet local*
- or
- ERS-Stackable(config)#*cli password switch telnet local*

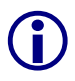

These settings can be stored for both switch standalone operation and stack mode operation. It is recommended to make the same setting for both switch standalone and stack operation otherwise if a unit changes operational mode (e.g. unit removed from a stack, or a stack of 2 units and 1 unit fails) then a different setting might become active.

To enable local telnet authentication on a switch stack, enter the following command:

• ERS-Stackable(config)#*cli password stack telnet local*

To verify the configuration, enter the following command:

• ERS-Stackable(config)#*show cli password type*

Console Switch Password Type: None Console Stack Password Type: None Telnet/WEB Switch Password Type: **Local Password** Telnet/WEB Stack Password Type: None

You have the choice of using the default user names and passwords to access the switch, using the default passwords and changing the user names, and/or changing the default user names and passwords. The default user names are *RO* and *RW* for the read-only and read-write users respectively. For the standard image the default password for *RO* is *user* and *secure* for *RW*. For the secure software image, the default password for *RO* is *userpasswd* and *securepasswd* for *RW*.

To change the default switch or stack CLI passwords, enter the following commands:

- ERS-Stackable(config)#*cli password <switch|stack> read-only <RO password>*
- ERS-Stackable(config)#*cli password <switch|stack> read-write <RW password>*

To view the configuration, enter the following command:

• ERS-Stackable#*show cli password*

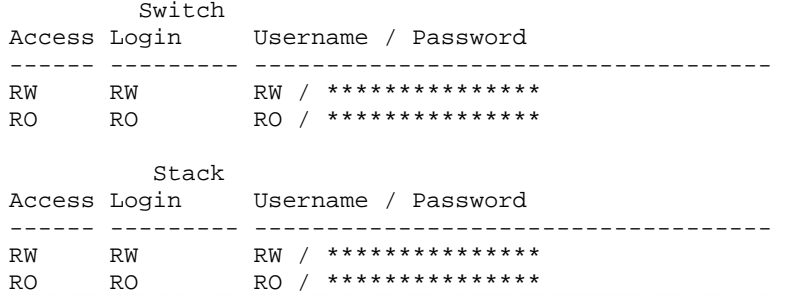

<span id="page-11-0"></span>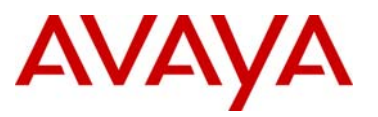

The default user names can be changed using the following CLI command:

• ERS-Stackable(config)#*username <user\_name> <user\_password> <switch|stack> <ro|rw>*.

## **3.4 Telnet Access Configuration Examples using Local Users with Password Security disabled**

## **3.4.1 Local Password Configuration - Password Security Disabled**

For this configuration example, we will configure the following assuming we are using an ERS5000 stack

- Change the default read-write user name from RW to *user1*
- Change the default read-only user name from RO to *user2*
- Disable Password Security
	- o This applies to secure version as Password Security is enabled by default on SSH switch server
- For *user1*, use the password *rwaccess*
- For *user2*, use the password *roaccess*

## **ERS-STACKABLE: Step 1 – Enable Password Security**

ERS-Stackable(config)#*no password security* 

### **ERS-STACKABLE: Step 2 – Add new user names and passwords**

ERS-Stackable(config)#*username user1 rwaccess stack rw*  ERS-Stackable(config)#*username user1 rwaccess switch rw*

ERS-Stackable(config)#*username user2 roaccess stack ro* 

ERS-Stackable(config)#*username user2 roaccess switch ro*

## **ERS-STACKABLE: Step 3 – Enable telnet local authentication**

ERS-Stackable(config)#*cli password stack telnet local* 

ERS-Stackable(config)#*cli password switch telnet local*

<span id="page-12-0"></span>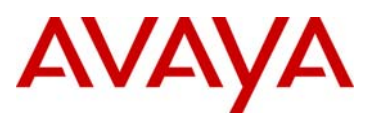

## **3.4.2 Verify Operations**

#### **Step 1 – Verify user names**

ERS-Stackable(config)#*show cli password* 

#### **Result:**

```
 Switch 
Access Login Username / Password 
------ --------- ------------------------------------ 
RW RW user1 / *************** 
RO RO user2 / ****************
    Stack 
Access Login Username / Password 
------ --------- ------------------------------------ 
RW RW user1 / *************** 
RO RO user2 / ****************
```
### **Step 2 – Verify that the cli password type is set for local**

ERS-Stackable(config)#*show cli password type*

#### **Result:**

```
Console Switch Password Type: None 
Console Stack Password Type: None 
Telnet/WEB Switch Password Type: Local Password
Telnet/WEB Stack Password Type: Local Password
```
If you enable password security at this point, it will prompt you with the following:

ERS-Stackable(config)#*password security* 

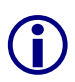

% RO Switch password should have between 10 and 15 characters. % Password should contain a minimum of 2 upper, 2 lowercase letters, % 2 numbers and 2 special characters like !@#\$%^&\*(). % Please change the password Enter RO Switch password: \*\*\*\*\*\*\*\*\*\* Confirm RO Switch password: \*\*\*\*\*\*\*\*\*\* Enter RO Switch password: \*\*\*\*\*\*\*\*\*\* Confirm RO Switch password: \*\*\*\*\*\*\*\*\*\*

<span id="page-13-0"></span>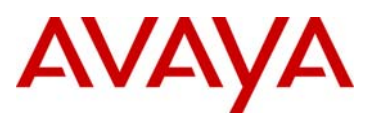

## **3.4.3 Local Password Configuration - Password Security Enabled**

For this configuration example, we will configure the following

- Change the default read-write user name from RW to *admin*
- Change the default read-only user name from RO to *tech*
- Assuming Password Security is enabled by default
	- o This applies to secure version as Password Security is enabled by default on SSH switch server
	- o With Password Security enabled, the password should contain a minimum of 2 upper, 2 lowercase letters, 2 numbers and 2 special characters like !@#\$%^&\*().
- For *admin*, use the password *AdminUser@#1234*
- For *tech*, use the password *TechUser@#1234*

### **ERS-STACKABLE: Step 1 – Add new user names and passwords**

```
ERS-Stackable(config)#username admin stack rw
```

```
Enter password: ********* (AdminUser@#1234) 
Confirm password: *********
```

```
ERS-Stackable(config)#username tech stack ro
```

```
Enter password: ********* (TechUser@#1234) 
Confirm password: *********
```
**ERS-STACKABLE: Step 2 – Enable telnet local authentication**

ERS-Stackable(config)#*cli password stack telnet local* 

ERS-Stackable(config)#*cli password switch telnet local*

<span id="page-14-0"></span>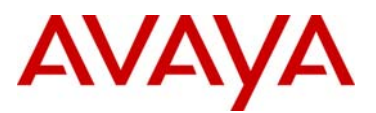

# **4. IP Manager**

The IP Manager feature allows you to limit access to the management features on the switch by defining the IP addresses that are allowed access to the switch. You can define up to 50 IPv4 and 50 IPv6 addresses with masks that are allowed to access the switch. If IP Manager is enabled, no other IP addresses are allowed. Access to Telnet, SNMP, SSH, and Web-based management can be configured.

• ERS-Stackable(config)#*ipmgr ?*

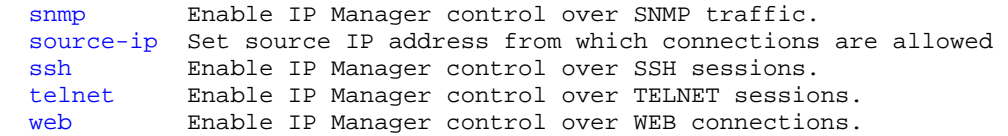

### • ERS-Stackable(config)#*ipmgr source-ip ?*

 <1-50> Select which address/mask pair <51-100> Select which ipv6 address/prefix

<span id="page-15-0"></span>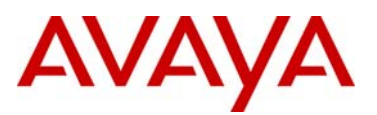

## **4.1 IP Manager Configuration Example**

Assuming we wish to restrict Telnet/WEB access to users with IPv4 addresses from unicast IP address 192.168.20.100/32 and subnet 192.168.30.0/24, enter the following commands.

**ERS-STACKABLE: Step 1 – Add the IP address to the IP manager list and enable telnet** 

```
ERS-Stackable(config)#ipmgr telnet
```

```
ERS-Stackable(config)#ipmgr source-ip 1 192.168.20.100 mask 255.255.255.255
```
ERS-Stackable(config)#*ipmgr source-ip 2 192.168.30.0 mask 255.255.255.0*

### *Ethernet Routing Switch Verify Operations*

#### **Step 1 – Verify IP Manager configuration**

ERS-Stackable#*show ipmgr*

#### **Result:**

```
TELNET Access: Enabled
SNMP Access: Disabled 
WEB Access: Disabled 
SSH Access: Disabled 
TELNET IP List Access Control: Enabled 
SNMP IP List Access Control: Enabled 
WEB IP List Access Control: Enabled<br>SSH IP List Access Control: Enabled
SSH IP List Access Control:
Allowed Source IP Address Allowed Source Mask 
         ------------------------- ------------------- 
1 192.168.20.100 255.255.255.255 
2 192.168.30.0 255.255.255.0 
3 255.255.255.255 255.255.255.255
```
**Step 2 – You can also view the user log using the following command** 

ERS-Stackable#*show audit log telnet* 

### **Result:**

```
dx Pri(/Timestamp/Host) Stat Source(Unit) Uptime Command 
----------------------------------------------------------------- 
| 
74 <30>42:16:44:41 ERS-Stackable :S telnet(192.168.20.100): 42 days, 16:44:41: 
configure terminal 
75 <30>42:16:44:50 ERS-Stackable :S telnet(192.168.20.100): 42 days, 16:44:50: 
vlan create 89 type port 
77 <30>42:16:45:33 ERS-Stackable :S telnet(192.168.20.100): 42 days, 16:45:33: 
exit 
78 <30>42:16:45:38 ERS-Stackable :S telnet(192.168.20.100): 42 days, 16:45:38: 
exit
```
<span id="page-16-0"></span>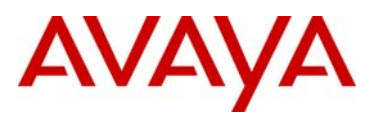

# **5. Telnet Password Protection using RADIUS Authentication**

Users who access the Avaya switch or stack through Telnet, serial, or SSHv2 (password authentication), can be authenticated against a RADIUS server. The ERS 5000, ERS 4500, and ERS 2500 each support two different user access levels which are read-only and read-write with support for up to two RADIUS servers. RADIUS attribute type 6, Service-Type, is used to determine the access level. The following displays the complete list of RADIUS attribute values for the RADIUS Service-Type attribute where value 6 (Administrative) is used for read-write access and value 7 (NAS Prompt) is used for read-only access

Sub-registry: Values for RADIUS Attribute 6, Service-Type Reference: [RFC2865][RFC3575] Registration Procedures: IETF Consensus

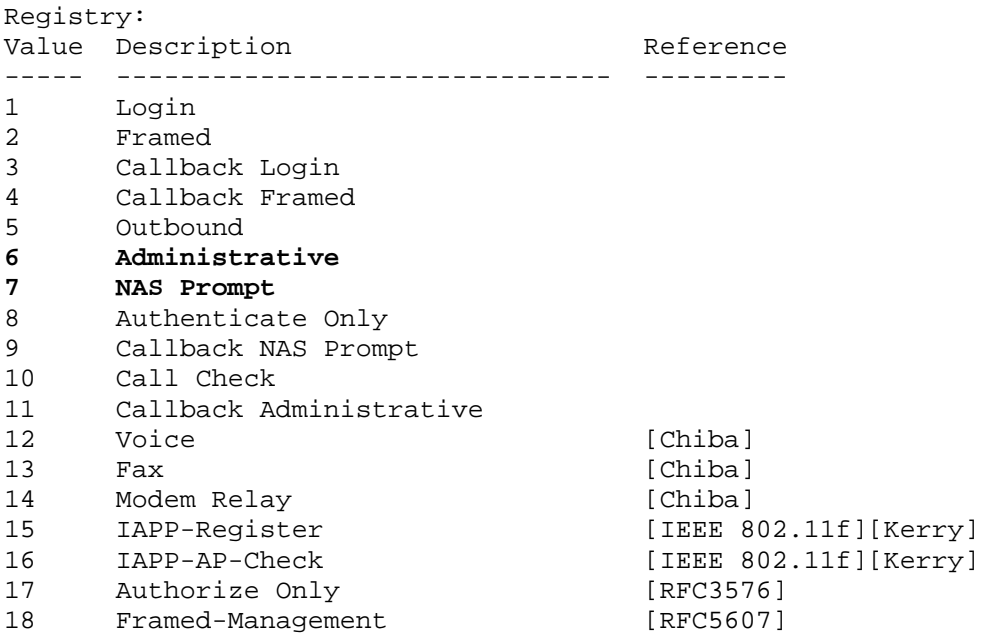

To add a RADIUS server, enter the following command to view the various configurable options:

• ERS-Stackable(config)#*radius-server ?*

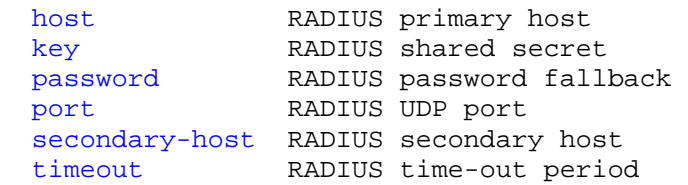

<span id="page-17-0"></span>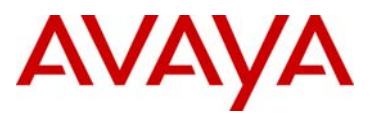

To view the various RADIUS settings, enter the following command:

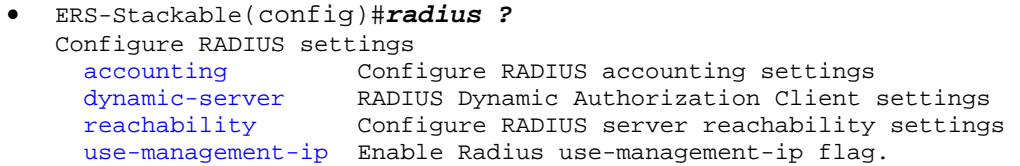

Up to two RADIUS servers can be configured. Staring in release 5.4 for the ERS4500 and 4.3 for the ERS2500, the *radius reachability* setting allows either ICMP packets or dummy RADIUS requests to determine if the primary RADIUS server is reachable. By default, ICMP is enabled. If you wish to use dummy RADIUS requests, the switch will generate a regular RADIUS requests periodically with the username *avaya* and a blank password. Hence, it is recommended that you setup an account with the user name *avaya* and a blank password on your RADIUS server to avoid invalid RADIUS user login messages. The following command is used to configure the reachability setting:

• ERS-Stackable(config)#*radius reachability ?*

 use-icmp Enable RADIUS server reachability using ICMP use-radius Enable RADIUS server reachability using RADIUS requests

 $\bigodot$ 

For the ERS 4500, starting in release 5.4, ERS 5000 in release 6.2, or for the ERS 2500, starting in release 4.3, if using the *use-radius* setting when configuring the *radius reachability* parameter, the switch will periodically send RADIUS requests using a user name of *avaya* with a blank password. Hence, your RADIUS server must support blank passwords. This is not the case with Avaya's Ignition Server which does not allow blank passwords. If using Ignition Server, use the default setting of *use-icmp*.

Please note the radius reachability parameter is not available in the latest release (6.1.2) of the ERS5000 series and will be added in release 6.2. By default, the switch will periodically send RADIUS requests using a user name of *nortel* with a blank password to determine RADIUS server reachability. Again, Avaya's Ignition Server does not allow blank passwords, thus, RADIUS requests from an ERS5000 will be rejected.

## **5.1 Password Fallback**

The RADIUS password fallback feature allows the user to log on to the switch or stack by using the local password if the RADIUS server is unavailable or unreachable for authentication. RADIUS password fallback is disabled by default.

To enable RADIUS password fallback, please enter the following command

• ERS-Stackable(config)#*radius-server password fallback*

<span id="page-18-0"></span>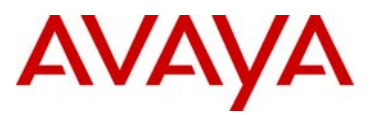

## **5.2 Use Management IP**

By default, if Layer 3 is enabled, the switch will use the outgoing interface IP address when attempting access to the RADIUS server. If you have multiple outgoing interfaces that can reach the RADIUS server, normally you will have to configure your RADIUS server with each of interface IP addresses used on the switch. However, the *radius use-management-ip* command can be issued to tell the switch to use the switch management IP address for all RADIUS requests independent of the out-going interface.

To enable RADIUS Management IP, please enter the following command

• ERS-Stackable(config)#*radius use-management-ip*

<span id="page-19-0"></span>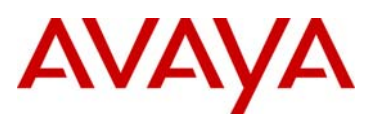

## **5.3 RADIUS Password Configuration Example**

## **5.3.1 Ethernet Routing Switch Configuration**

Up to two RADIUS servers are supported on the ERS 5000, ERS 4500, or ERS 2500 series switches. For this configuration example we will simply configure one RADIUS server.

**ERS-STACKABLE: Step 1 – Add RADIUS server, enable RADIUS, and enable RADIUS accounting** 

ERS-Stackable(config)#*radius-server host 172.168.100.50 key avaya* 

ERS-Stackable(config)#*radius accounting enable* 

ERS-Stackable(config)#*cli password telnet radius* 

If the switch is used in a stack, enter the following:

ERS-Stackable(config)#*cli password stack telnet radius* 

**ERS-STACKABLE: Step 2 – Optional, enabling password fallback**

ERS-Stackable(config)#*radius-server password fallback*

**ERS-STACKABLE: Step 3 – Optional, use management IP**

ERS-Stackable(config)#*radius use-management-ip* 

<span id="page-20-0"></span>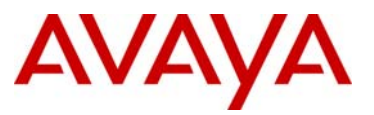

## **5.3.2 IDE RADIUS Configuration**

Assuming we are using Identity Engines Ignition Server as the RADIUS server, please follow the configuration steps below. The following chart displays the outbound attribute values required by the ERS 5000, ERS 4500, or ERS 2500 for each access level using RADIUS attribute type 6 (Service-Type).

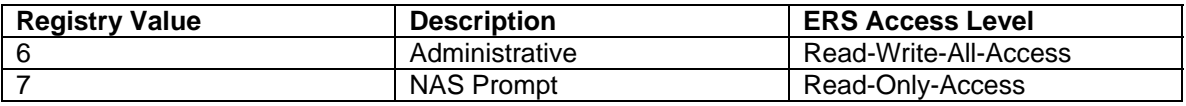

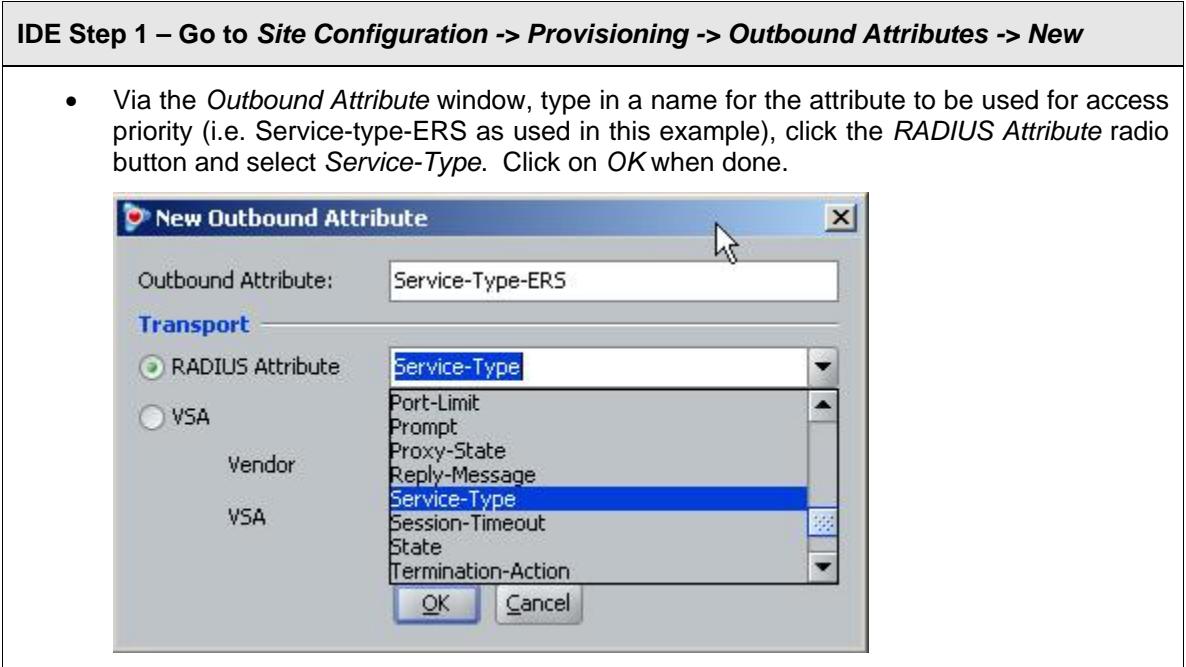

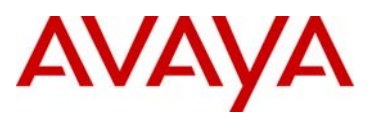

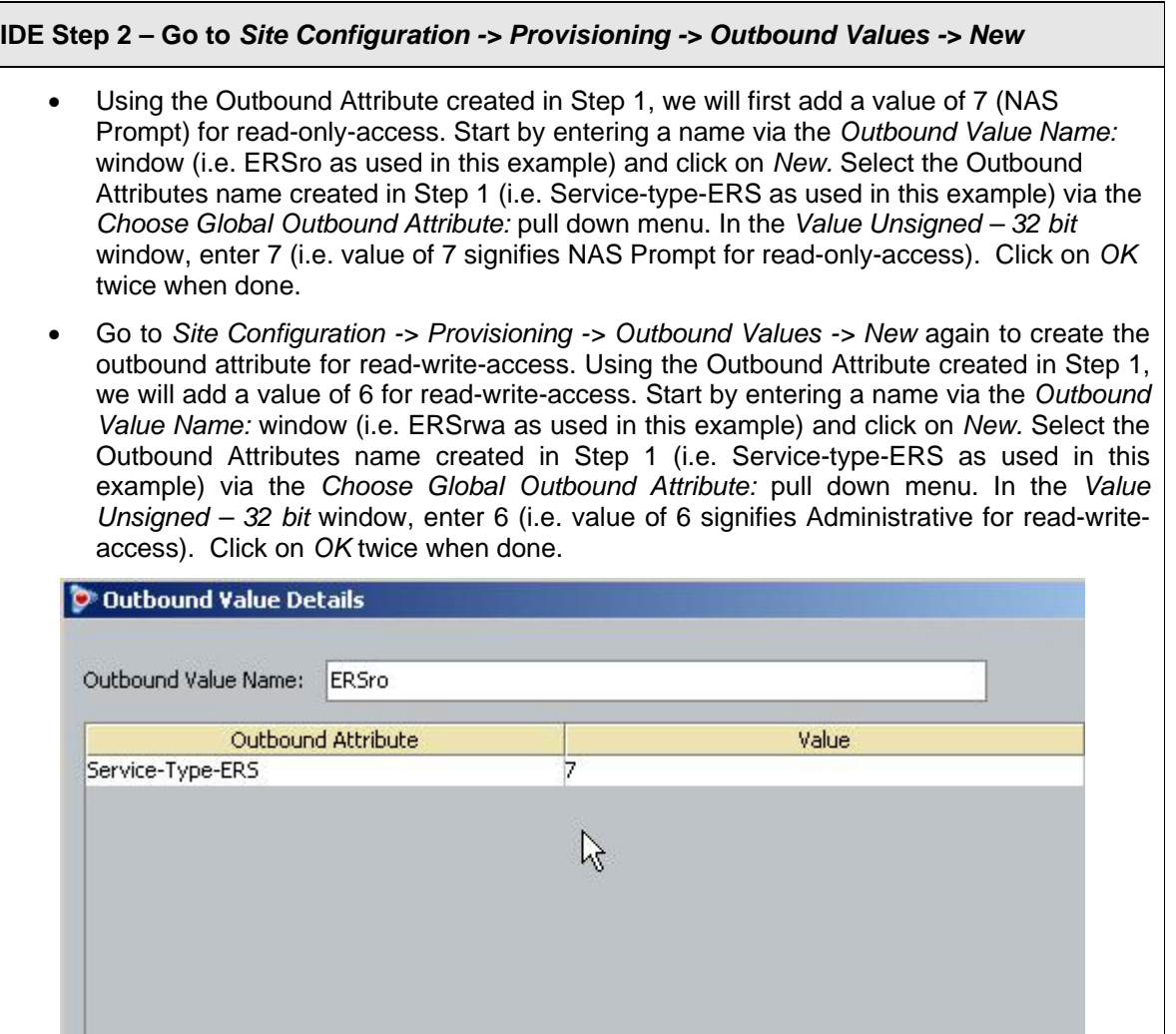

setting of one year

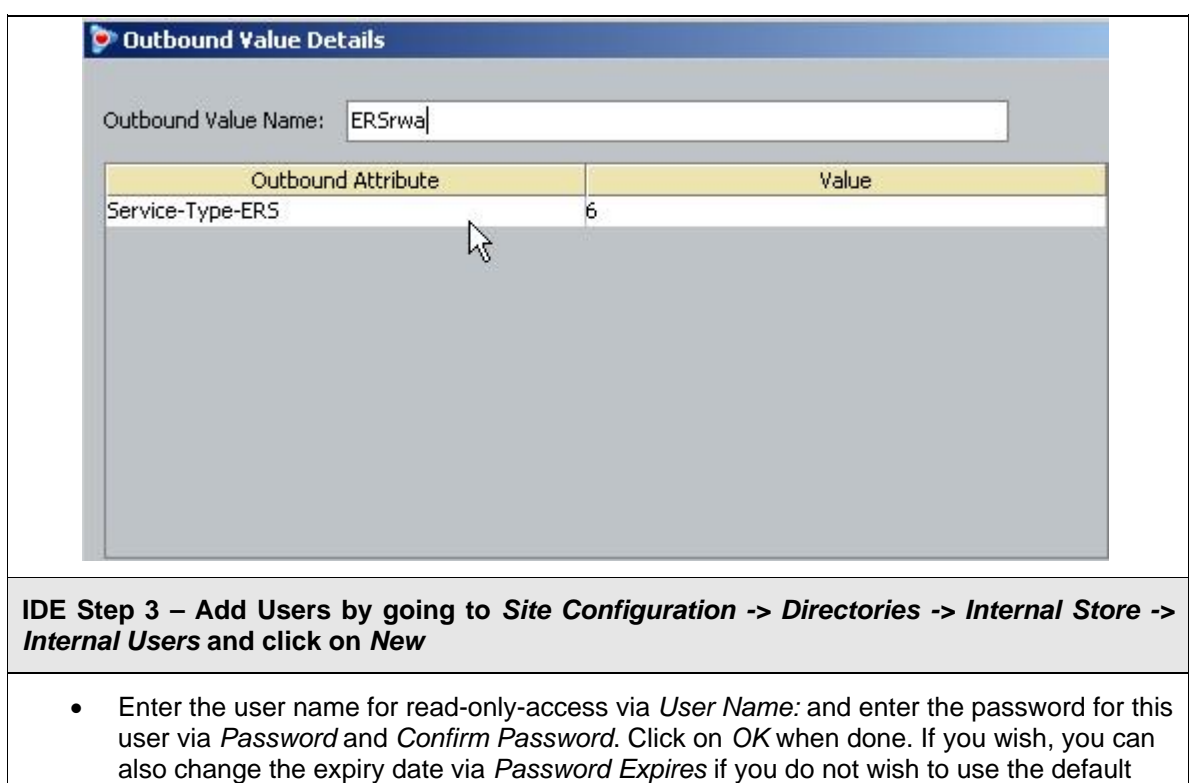

• Repeat again by clicking on New to add the read-write-access user. Enter the user name for read-write-access via *User Name:* and enter the password for this user via *Password*  and *Confirm Password*. Click on *OK* when done. If you wish, you can also change the expiry date via *Password Expires* if you do not wish to use the default setting of one year

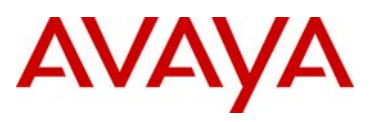

 $\overline{\mathbf{1}}$ 

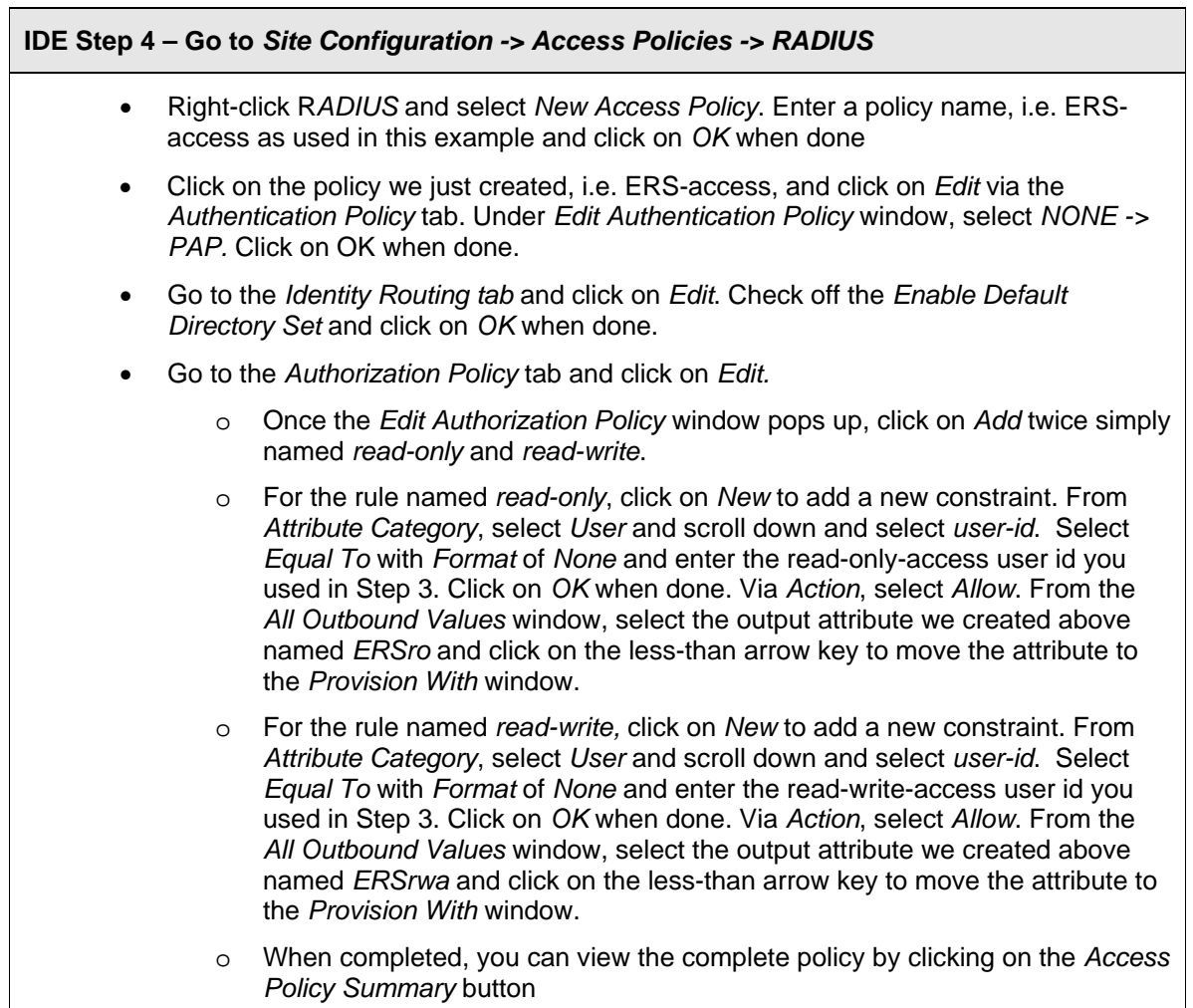

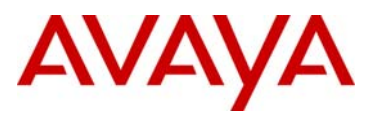

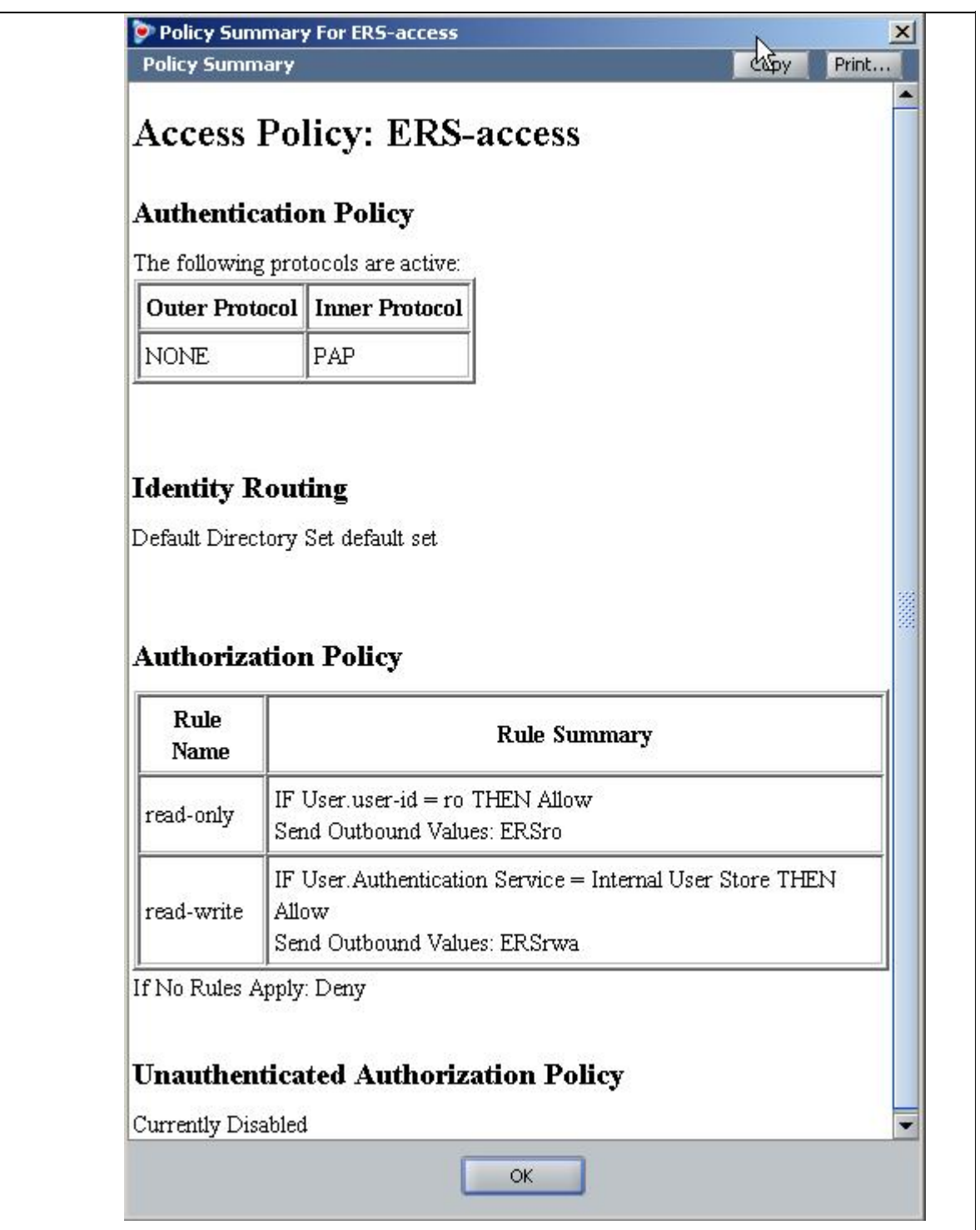

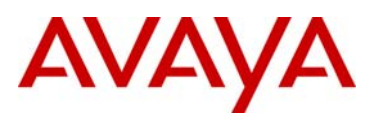

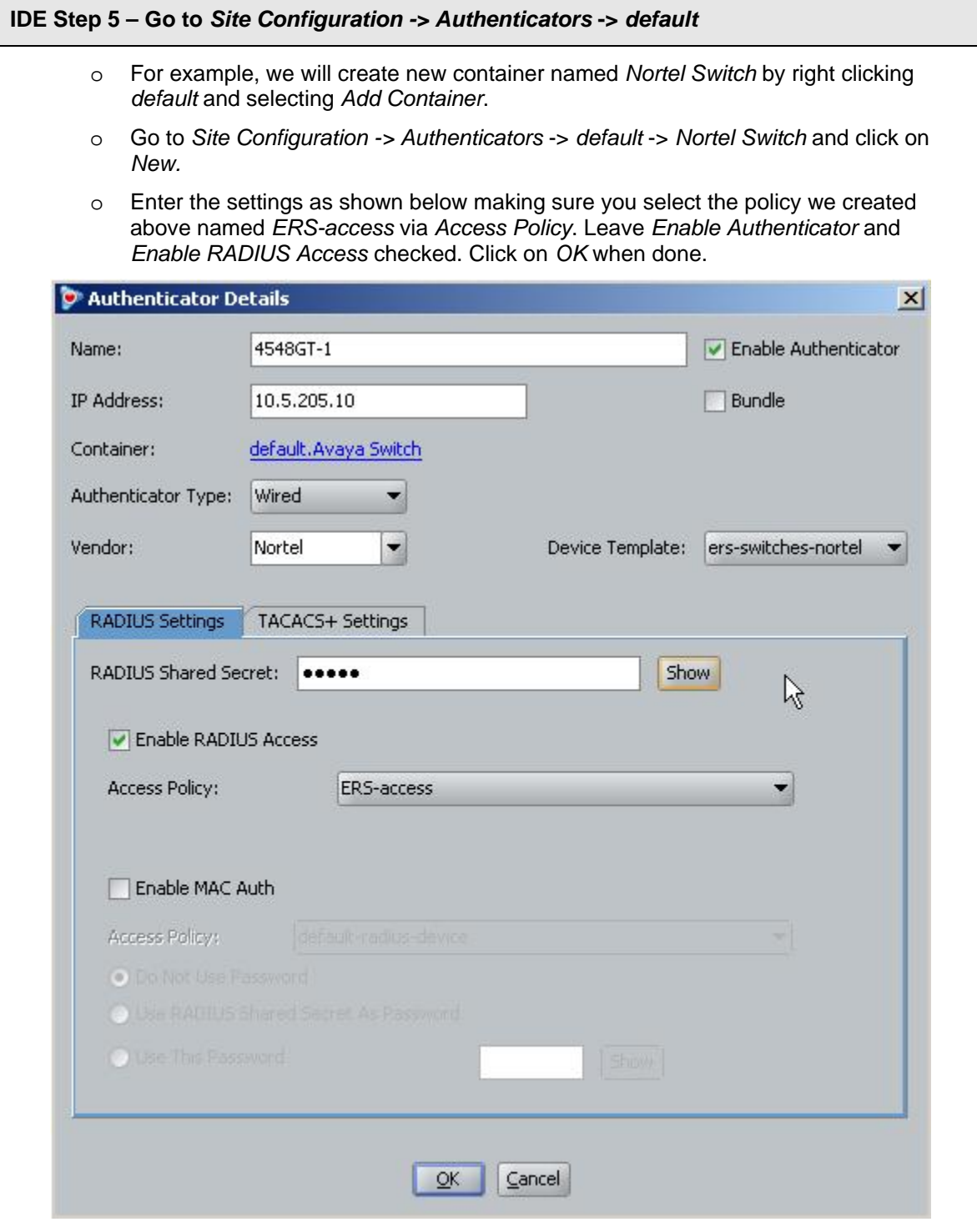

<span id="page-26-0"></span>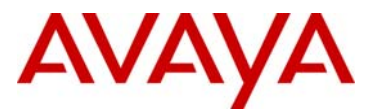

# **6. TACACS+**

The ERS 5000, ERS 4500, and ERS 2500 all support a TACACS+ client. TACACS+ provides management of users who access the switch through Telnet, serial, and SSHv2 (password authentication) connections using Transmission Control Protocol (TCP). TACACS+ supports users only on the CLI interface. Access to SNMP, and Web management are disabled when TACACS+ is enabled, but, can be re-enabled again once TACACS+ has been enabled.

Unlike RADIUS, which combines authentication and authorization in a user profile, TACACS+ separates both of these functions. The transition is completely transparent to the user. Upon successful user authentication, the TACACS+ server will provide an access level from 1 to 15 to the user depending on how you have setup your TACAS+ sever for each user-id. Within each access level, you can limit the switch commands available to the user. Upon entering a command by an authenticated user, the command is authorized by the TACACS+ server against the command list in the user profile. If the command is not in the user profile, the TACACS+ server will deny the authorization request and in turn, the switch will deny the user command.

Please note, you cannot enable both RADIUS and TACACS+ authentication on the same interface. However, you can enable RADIUS and TACACS+ on different interfaces; for example, RADIUS on the serial connection and TACACS+ on the Telnet connection. Also, TACACS+ is only for administrative users and cannot be used for 802.1x (EAP) users; RADIUS must be used for 802.1x.

Prompts for log on and password occur prior during the authentication process. If TACACS+ fails because there are no valid servers, then the username and password are used from the local database. If TACACS+ or the local database return an access denied packet, then the authentication process stops. No other authentication methods are attempted.

To enable TACACS+, ether the following command to view the various configurable options:

• ERS-Stackable(config)#*tacacs ?* Parameters:<br>accounting TACACS+ accounting tracks what the user does authorization TACACS+ authorization determines what the user is allowed to do de la contrado do la contrado de la contrado de la contrado de la contrado de la contrado de la contrado de server TACACS+ server's primary/secondary host, shared secret key and TCP port Sub-Commands/Groups: switch Switch between TACACS+ privilege levels

Users can also change their privilege levels when in configuration mode by issuing the following command:

• ERS-Stackable(config)#*tacacs switch level <1-15>*

To switch back to the original privilege level, the user need to type in the following command:

• ERS-Stackable(config)#*tacacs switch back*

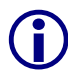

If you do change access levels, the switch will send out an authentication request using a user-id of *dummy*. However, for command authorization, a user-id of *\$enab<x>\$* will be used where x is in reference to the privilege level.

<span id="page-27-0"></span>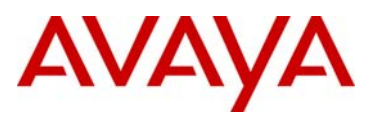

## **6.1 TACACS+ Configuration Example**

## **6.1.1 Ethernet Routing Switch Configuration**

**ERS-STACKABLE: Step 1 – Add TACACS+ server, enable TACACS+, and enable TACACS+ accounting** 

ERS-Stackable(config)#*tacacs server host 172.168.100.50 key*

```
Enter key: *****
Confirm key: *****
```
ERS-Stackable(config)#*tacacs authorization enable* 

ERS-Stackable(config)#*tacacs accounting enable* 

ERS-Stackable(config)#*tacacs authorization level all*

**ERS-STACKABLE: Step 2 – Enable CLI password using TACACS+**

ERS-Stackable(config)#*cli password switch telnet tacacs*

% Warning: SNMP/WEB/Console will be disabled

ERS-Stackable level-15>#*cli password serial tacacs*

% Warning: SNMP/WEB will be disabled

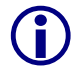

Please note, SNMP and WEB access which can be re-enabled again after initially enabled TACACS+.

## **6.1.1.1 Ethernet Routing Switch Verify Operations**

```
Step 1 – Verify user names
```

```
ERS-Stackable(config)#show tacacs
```
#### **Result:**

```
Primary Host: 172.168.100.50 
Secondary Host: 0.0.0.0 
Port: 49 
Key: *************** 
TACACS+ authorization is enabled
Authorization is enabled on levels : 0-15
TACACS+ accounting is enabled
```
<span id="page-28-0"></span>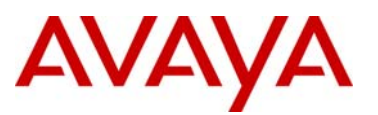

## **6.1.2 IDE TACACS+ Configuration**

If we are using Identity Engines Ignition Server as the TACAC+ server, please follow the configuration steps below assuming we wish to add the following:

- User Name = read
	- $\circ$  Access Level = 1
	- o Read-only access to allow only the following CLI commands: enable, show, exit, and logout
- User Name = user10
	- $\circ$  Access Level = 10
	- o Restricted access to allow only the following CLI commands: enable, configure, show, vlan, interface, router, network, logout, and exit
- User Name = user15
	- $\circ$  Access Level = 15
	- o Full access

### **IDE Step 1 – Go to** *Site 0 -> Services -> TACACS+*

• Ensure that TACACS+ is enabled, if not, click the *Edit* box and enable TACACS+. The default port, TCP 49, should be left as-is.

**IDE Step 2 – Add Users by going to** *Site Configuration -> Directories -> Internal Store -> Internal Users* **and click on** *New*

- Enter the user name of *read* for read-only-access via *User Name:* and enter the password for this user via *Password* and *Confirm Password*. Click on *OK* when done. If you wish, you can also change the expiry date via *Password Expires* if you do not wish to use the default setting of one year.
- Repeat again by clicking on *New* to add *user10* and *user15*.

### **IDE Step 3 – Go to** *Site Configuration -> Access Policies -> TACACS+ -> Device Command Sets*

- Click on *New* and enter a name of *level1*. Click on *Add* four separate times to add the commands enable, show, exit, and logout with a Non-Specified Argument of *Allow* as shown below for the access level 1 "ro" user. Click on *OK* when done.
- Click on *New* one more time and enter a name of *level10*. Click on *Add* nine separate times to add the commands enable, configure, show, vlan, interface, router, network, logout, and exit, with a Non-Specified Argument of *Allow* as shown below for the access level 10 "user10" user. Click on *OK* when done.
- For the access 15 user, we will simply use the default *all-commands* Device Command Sets

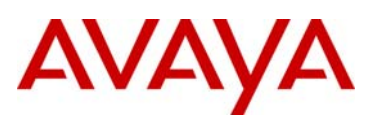

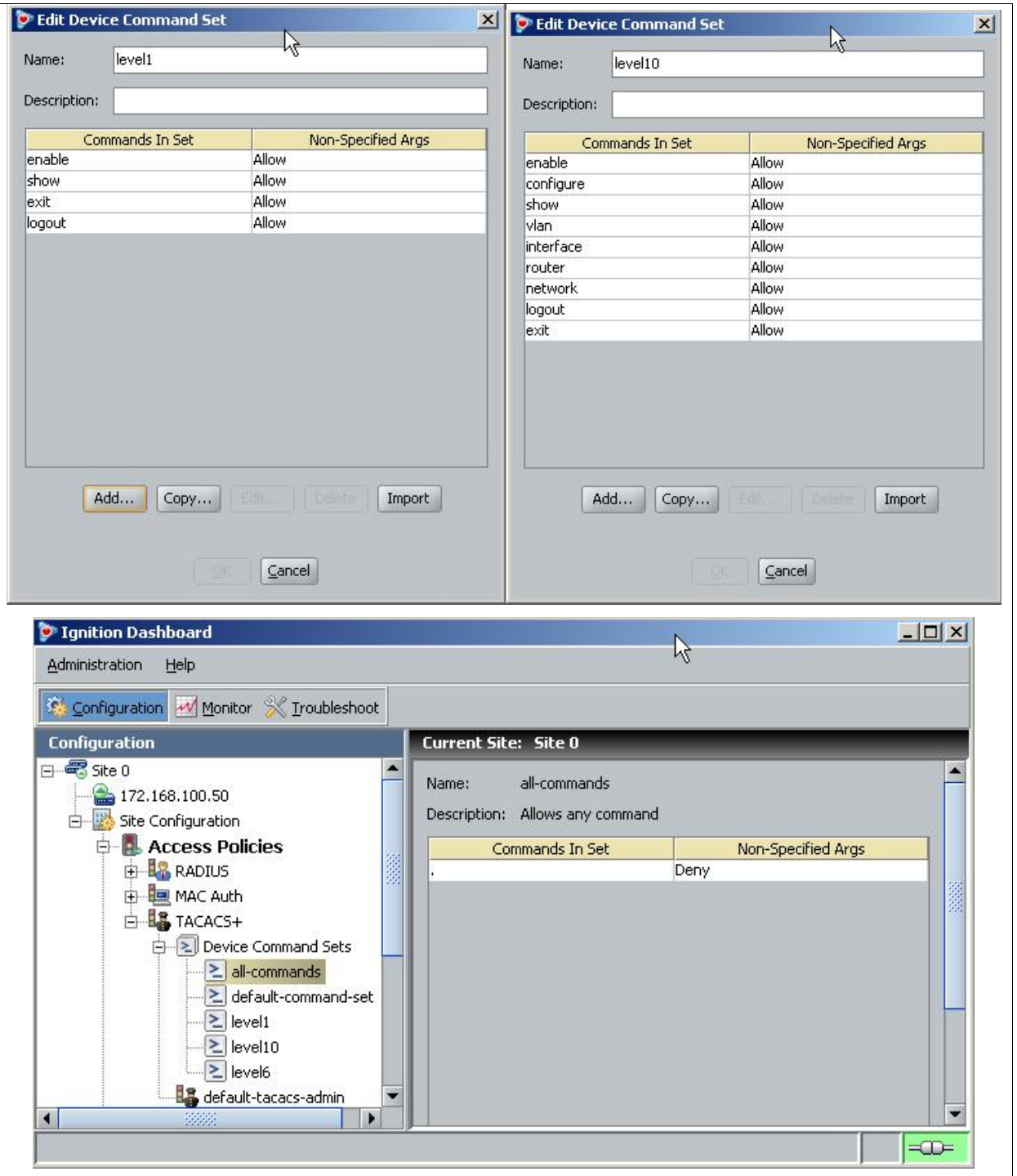

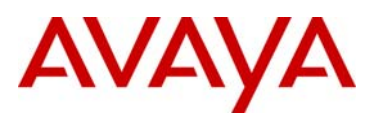

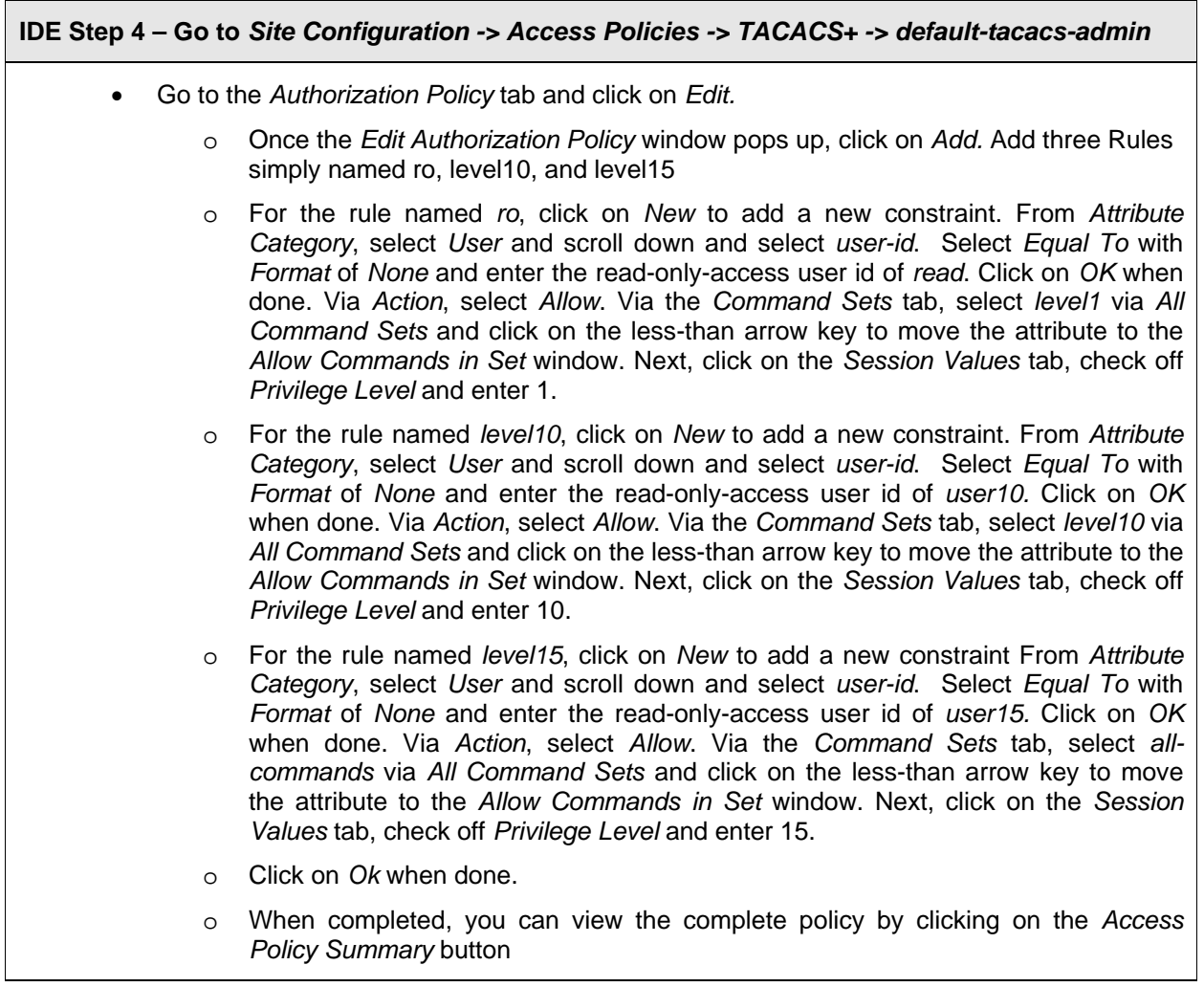

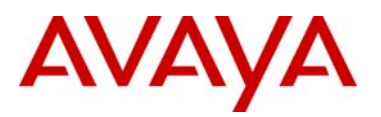

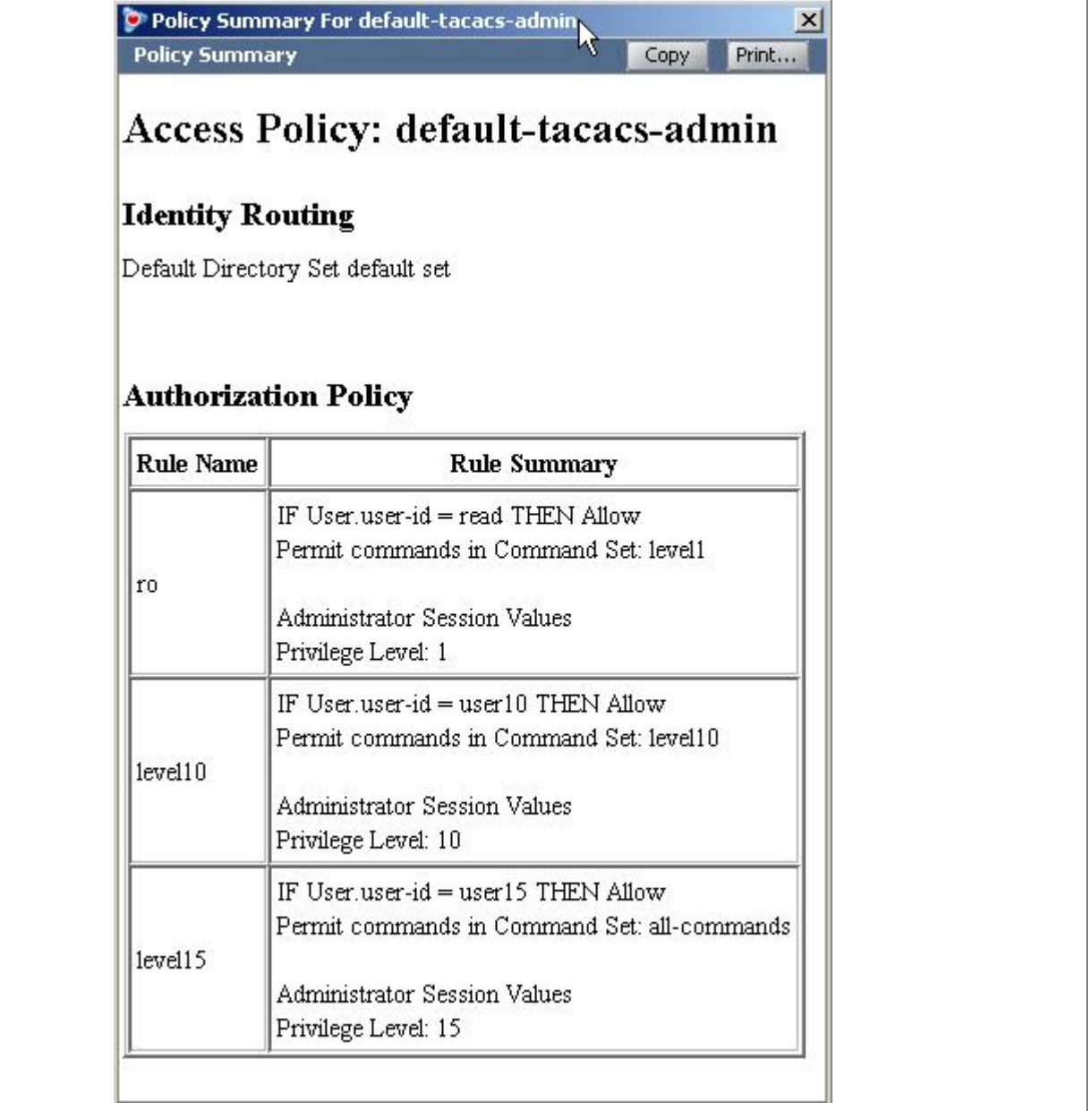

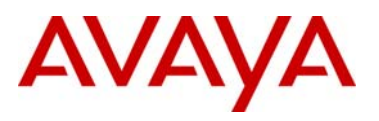

٦

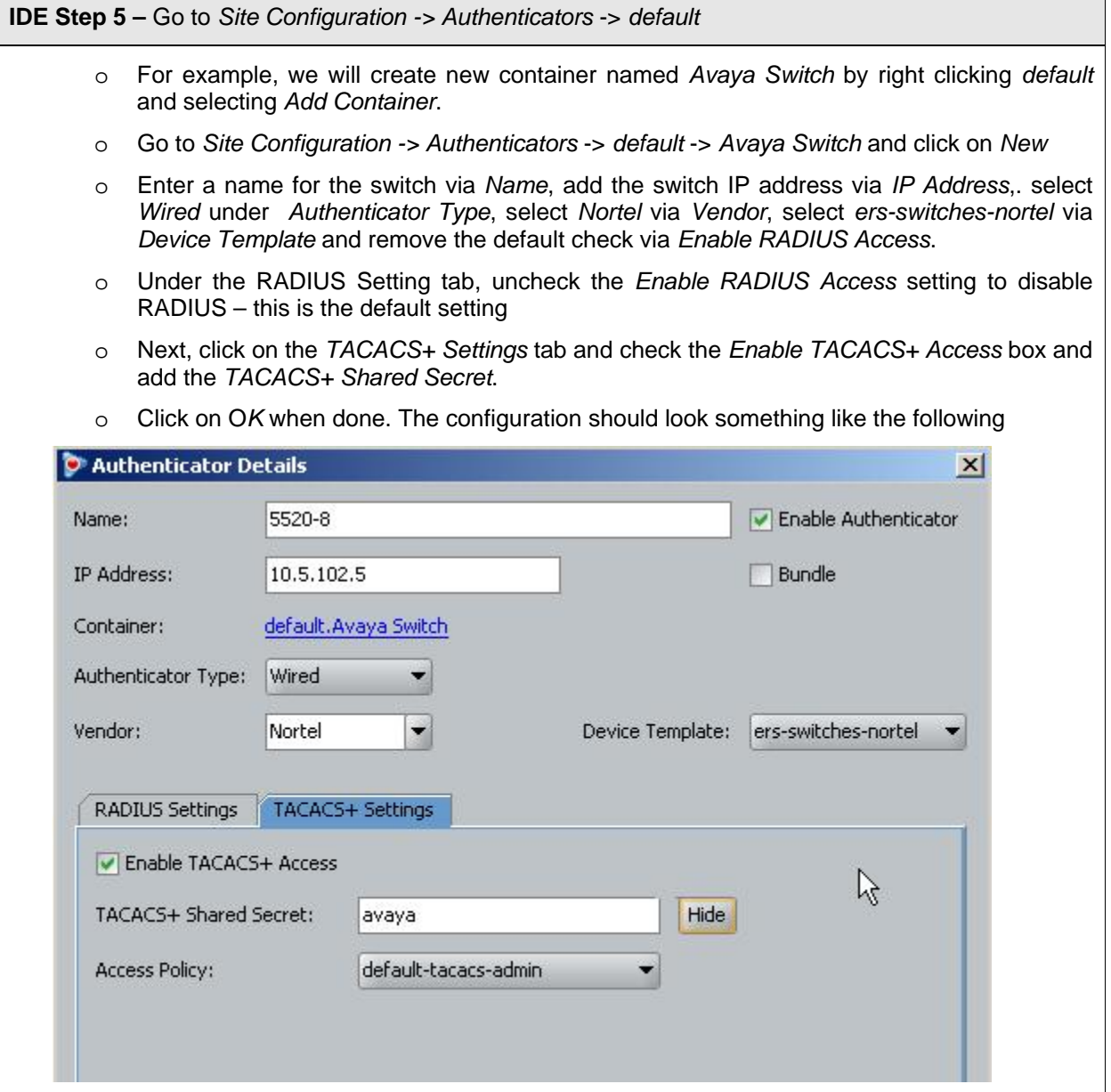

<span id="page-33-0"></span>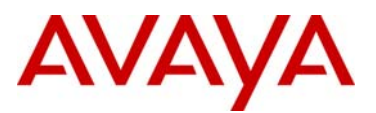

# **7. SSHv2**

The ERS 2500, ERS 4500, and ERS 5000 support Secure Shell (SSH). SSH is a client/server protocol for secure remote login and other secure network services over an insecure network. It is essentially a replacement for telnet which is insecure because of its weak authentication method and unencrypted data exchange.

The following SSH clients are supported by the Ethernet Routing Switch:

- Putty SSH (Windows)
- F-secure SSH, v5.3 (Windows)
- SSH Secure Shell 3.2.9 (Windows)
- SecureCRT 4.1
- Cygwin OpenSSH (Windows)
- AxeSSH (Windows)
- SSHPro (Windows)
- Solaris SSH (Solaris)
- MAC OS X OpenSSH (MAC OS X)

SSH can run in either non-secure or secure modes. When SSH is enabled in secure mode, the switch does not accepts Telnet, SNMP, or HTTP connections. You can enable secure mode by issuing either of the following commands.

• ERS-Stackable(config)#*ssh secure*

Enable secure mode will cut off all remote access. Telnet, snmp and web will be disabled. Are you sure (y/n) ? *y*

• ERS-Stackable(config)#*ssh secure force*

<span id="page-34-0"></span>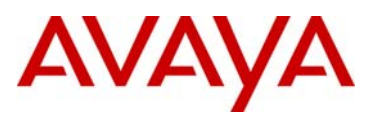

# **7.1 SSH Configuration Examples**

## **7.1.1 SSH using Password Authentication**

For this configuration example, we will use local password authentication on an ERS4500 switch to authenticate the SSH client. Instead of using local user name and password authentication, the user can be authenticated against a RADIUS or TACACS+ server. In this example, we will simply use local password authentication.

The default read-only and read-write users names of *RO* and *RW* will be used, but, we will change the default password for each user. We will assume password security is not enabled. If it is, follow the guidelines in the Password Security section above. Also, we will enable SSH secure mode which in turn will cut off Telnet, SNMP, and WEB access.

Putty will be used as the SSH Client.

**ERS-STACKABLE: Step 1 – Change the default user names assuming a stack configuration and password security is not enabled** 

ERS-Stackable(config)# *cli password stack read-only readonlypasswd* 

ERS-Stackable(config)#*cli password stack read-write rwonlypasswd*

**ERS-STACKABLE: Step 2 – Enable secure mode** 

ERS-Stackable(config)#*ssh secure*

Enable secure mode will cut off all remote access. Telnet, snmp

and web will be disabled. Are you sure (y/n) ? *y*

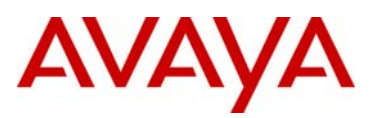

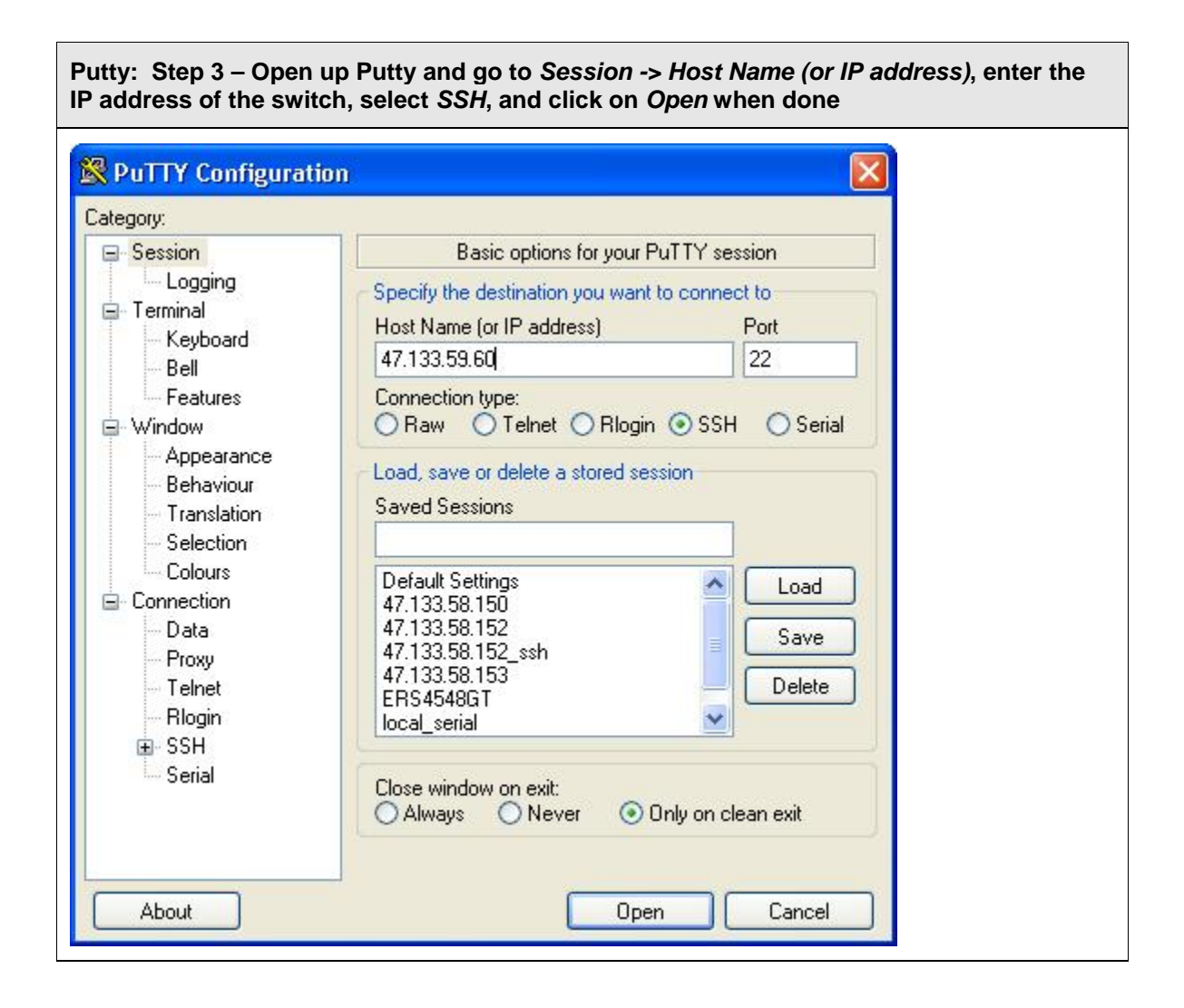

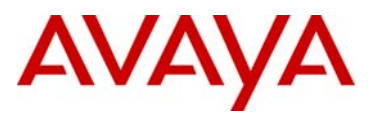

**Putty: Step 4 – Click on** *Yes* **when prompted with the public key fingerprint. You will only be prompted with this message once, unless, you select** *No* **to accept to accept this fingerprint, but, not save it.** 

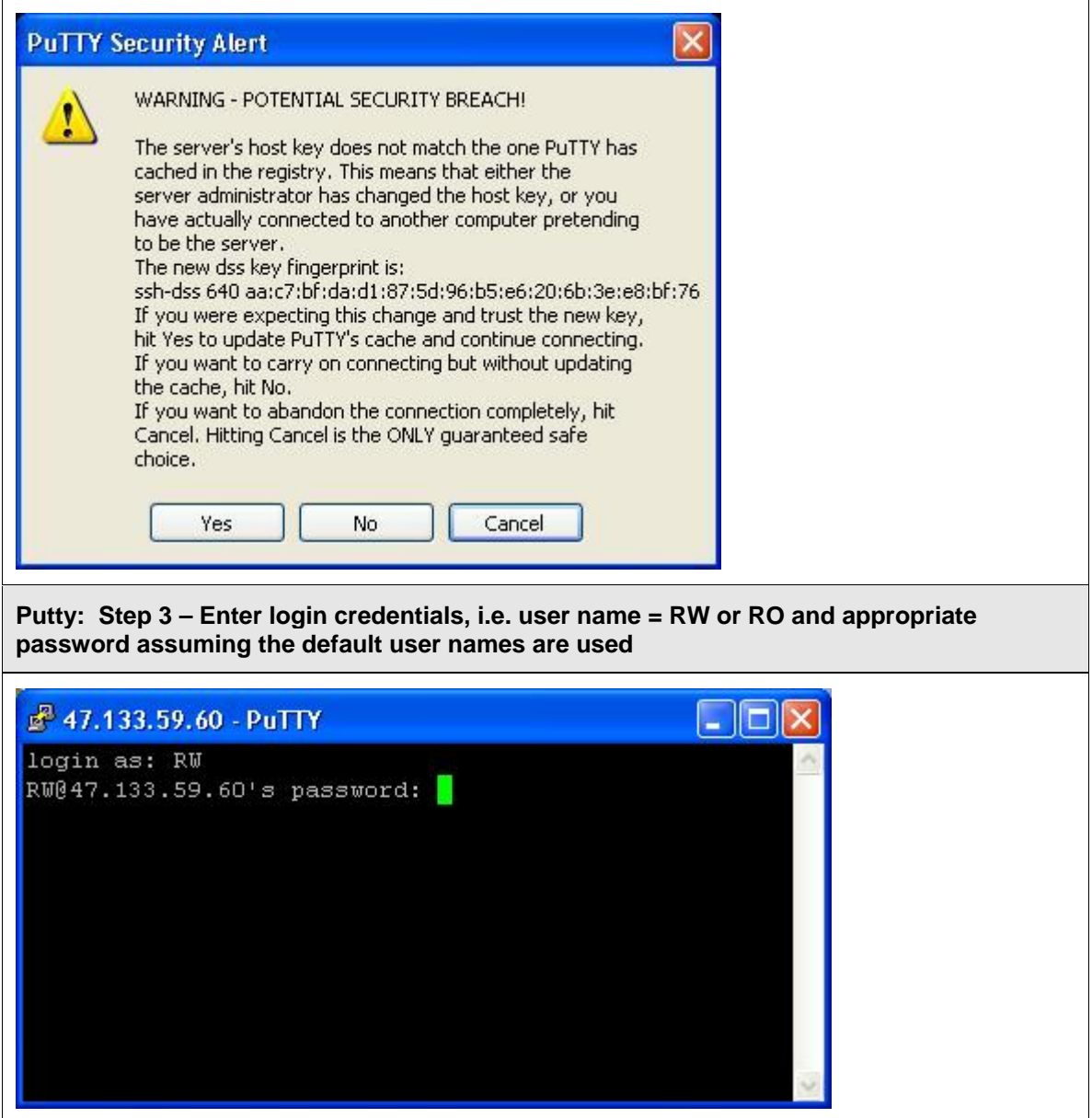

<span id="page-37-0"></span>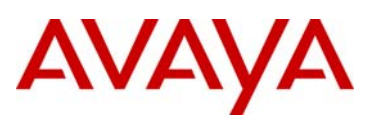

## **7.1.2 Verify Operations**

### **Step 1 – Verify SSH session**

ERS-Stackable#*show ssh session*

### **Result:**

Session Host

 $1^{-------}$ 1 47.132.2.13

## **Step 2 – Verify SSH configuration**

ERS-Stackable#*show ssh global*

### **Result:**

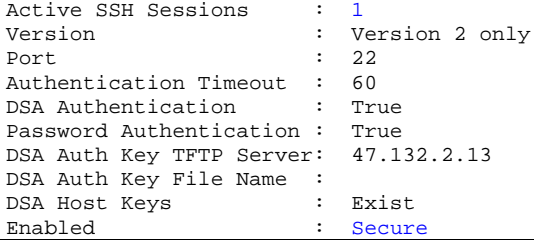

<span id="page-38-0"></span>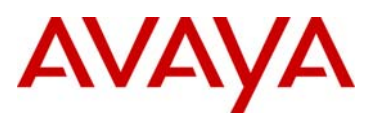

## **7.1.3 SSH using Public Key Authentication**

Using Public Key Authentication is more involved than using SSH password authentication. On the Client, a set of keys (i.e. public/private) must be generated. DSA keys are generated as this is the default public key cipher used by the Ethernet Routing Switch. The client's public key must then be transferred to the switch using TFTP. For this configuration example, we will not enable SSH Secure as we did in the previous SSH configuration example, but, we will disable SSH password authentication, hence, only allowing SSH DSA key authentication.

Putty will be used as the SSH Client while Puttygen will be used to generate a DSA key.

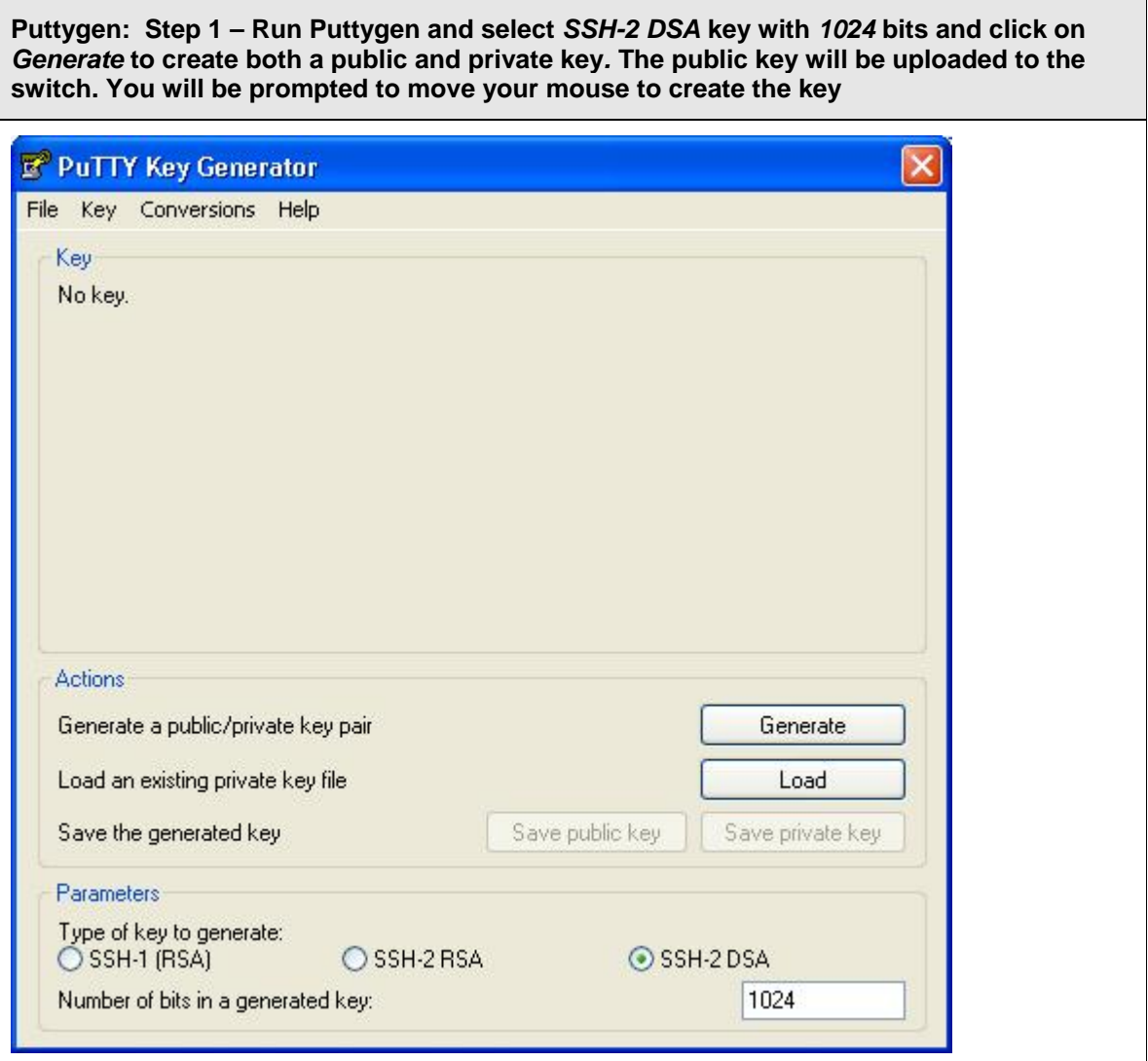

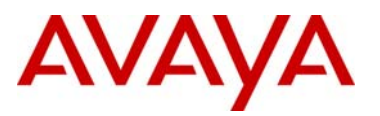

**Puttygen: Step 2 – Enter a** *Key passphrase* **to be used with this key and click on both Save public key and Save private key. You will be prompted to enter a file name; i.e. for this example,** *erskey.pub* **was used for the public key and erspriv.ppk was used for the private key** 

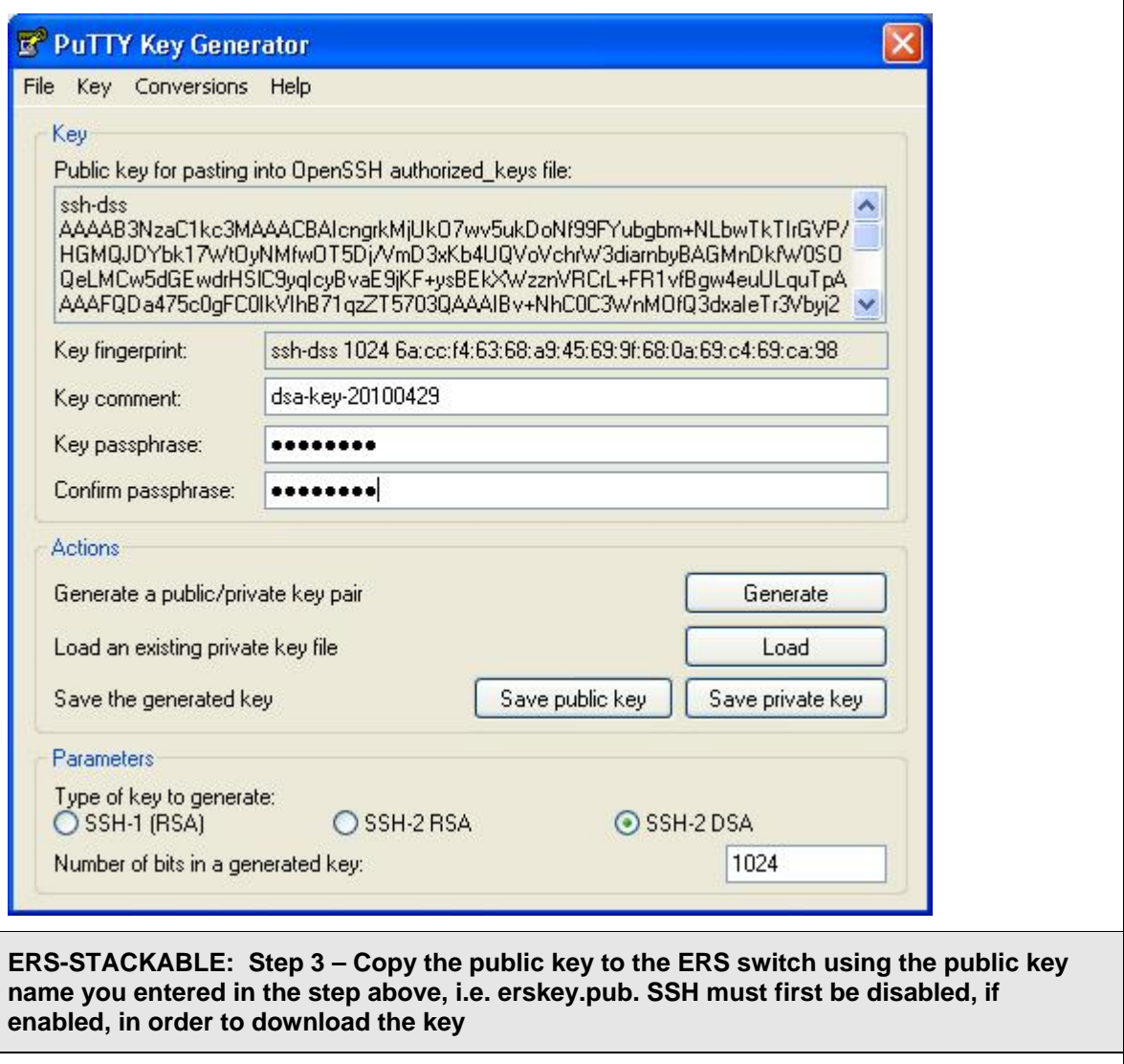

ERS-Stackable(config)#*no ssh*

ERS-Stackable(config)#*ssh download-auth-key address 47.132.2.13 key-name erskey.pub* 

**ERS-STACKABLE: Step 4 – Disable SSH password authentication and then re-enable SSH again** 

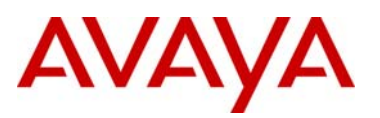

avaya.com

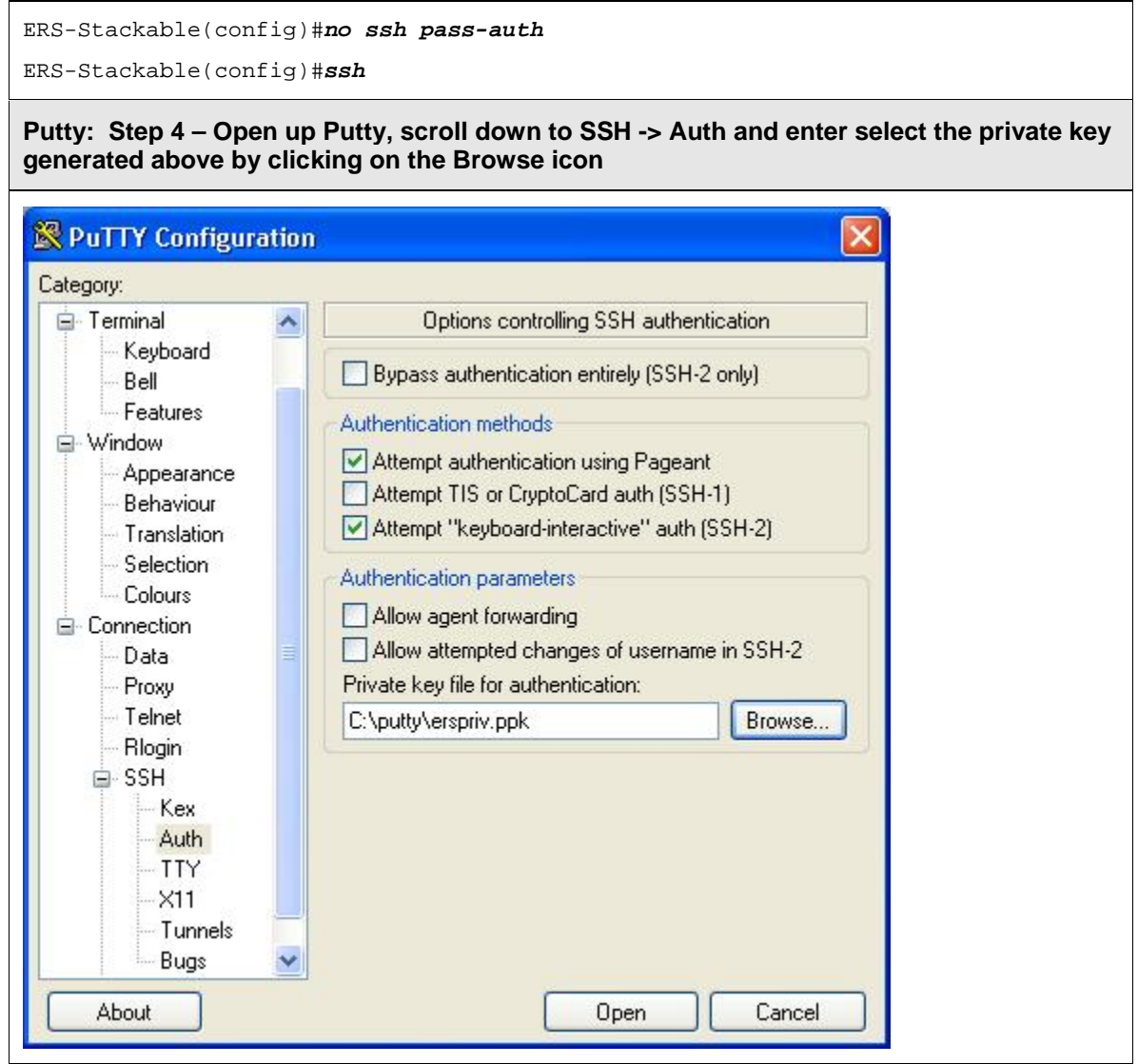

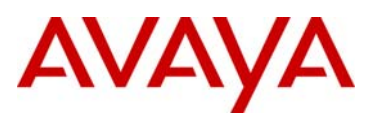

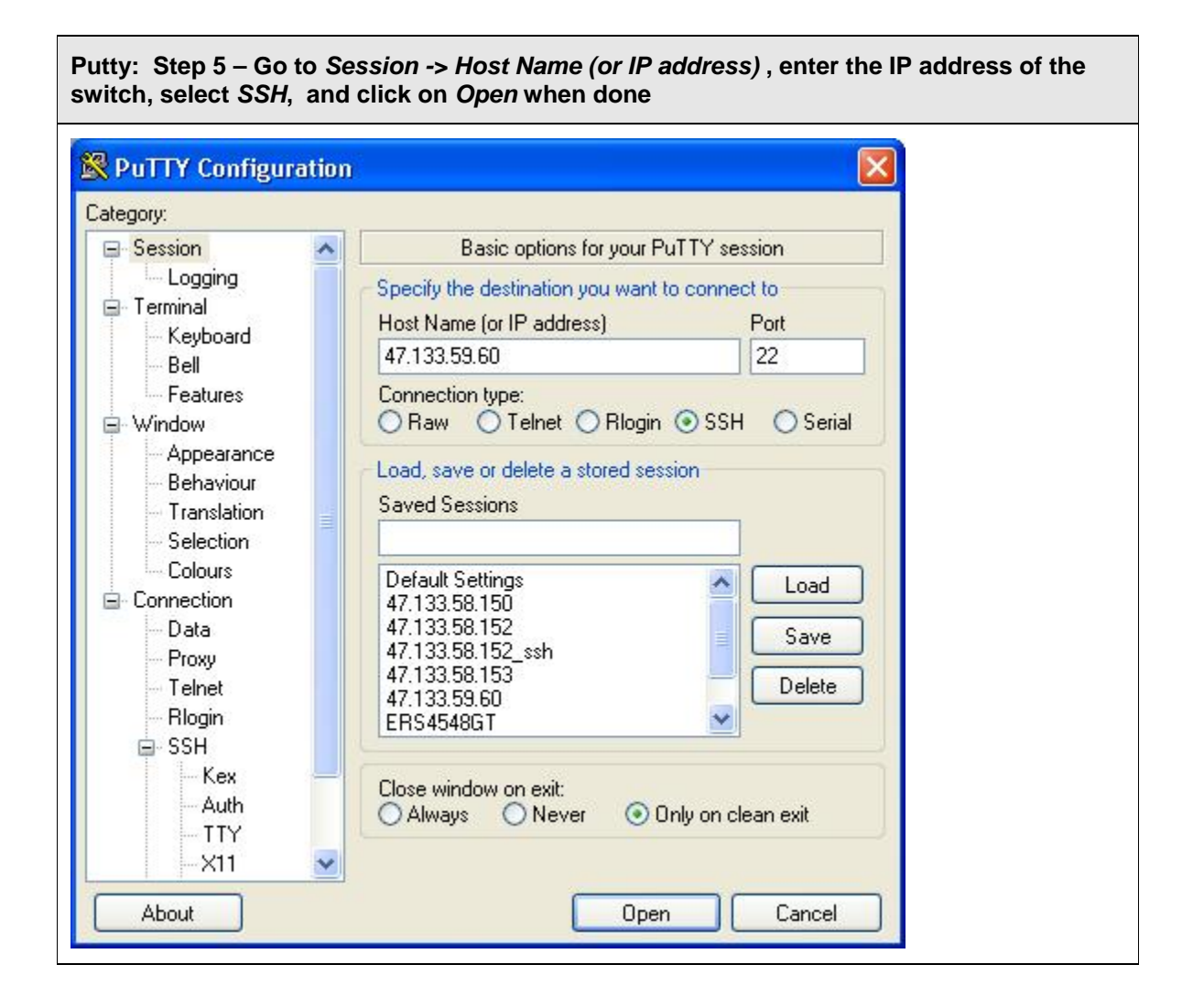

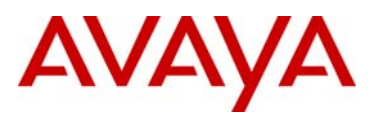

**Putty: Step 6 – Enter any user name you like when prompted with the login as prompt and enter the DSA Key passphrase from the DSA key you generated above** 

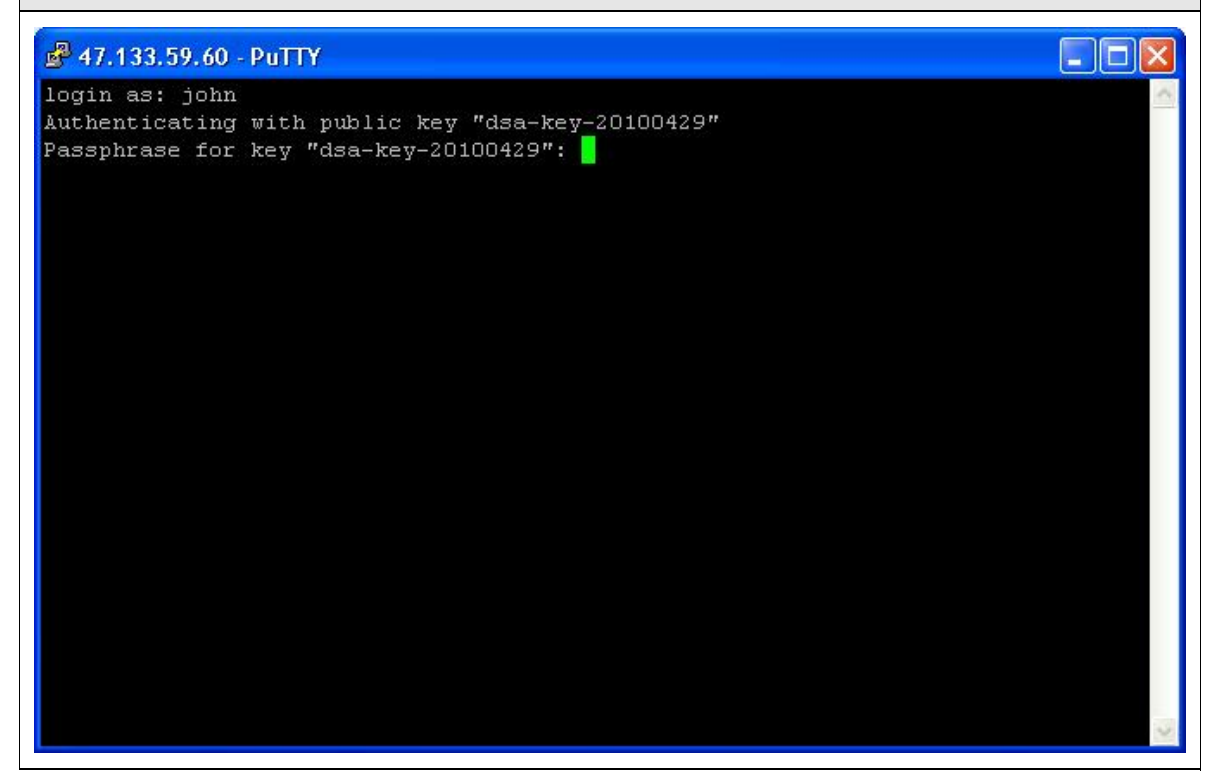

<span id="page-43-0"></span>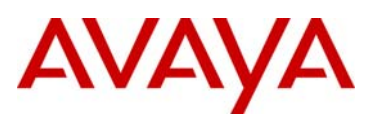

## **7.1.4 Verify Operations**

### **Step 1 – Verify SSH session**

ERS-Stackable#*show ssh session*

### **Result:**

Session Host  $---------$ 

1 47.132.2.13

## **Step 2 – Verify SSH configuration**

ERS-Stackable#*show ssh global*

### **Result:**

```
Active SSH Sessions : 1<br>Version : Ve
ACLIVE SSH SESSIONS : 1<br>Version : Version 2 only<br>Port : 22
                      \cdot 22
Authentication Timeout : 60 
DSA Authentication : True 
Password Authentication : False
DSA Auth Key TFTP Server: 47.132.2.13 
DSA Auth Key File Name : erskey.pub 
DSA Host Keys : Exist 
Enabled : True
```
### **Step 3 – Verify DSA download public key**

ERS-Stackable#*show ssh download-auth-key* 

#### **Result:**

```
DSA Auth Key TFTP Server: 47.132.2.13
DSA Auth Key File Name : erskey.pub
Last Transfer Result : Success
```
<span id="page-44-0"></span>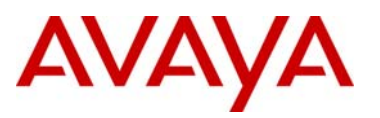

# **8. WEB Access – Enterprise Device Manager**

By default, password authentication is disabled for WEB access to the switch allowing a user to use HTTP to access an Ethernet Routing Switch, i.e. for Enterprise Device Manager Access, without having to enter a user name or password. Password authentication for WEB access is enabled automatically either when local CLI Telnet password security or CLI Telnet RADIUS password security is enabled. IP Manager can also be enabled for WEB access if you wish to restrict access to a few individuals or a particular subnet or subnets. Please note that WEB access is disabled if TACACS+ is enabled.

If secure mode is enabled or simply if SSL is enabled, the Web server listens on TCP port 443 and responds only to HTTPS client browser requests. All existing non-secure connections, TCP port 80, with the browser are closed down.

In the non-secure mode, the Web server listens on TCP port 80, by default, and responds only to HTTP client browser requests. All existing secure connections with the browser are closed down. You can designate the TCP port as a number between 1024 and 65535.

The WEB server demon can either be enabled or disabled by issuing the following command.

• ERS-Stackable(config)#*web-server ?*

 disable Disable HTTP access enable Enable HTTP access

To enable WEB authentication, enter the following command:

• ERS-Stackable(config)#*cli password <stack|switch> telnet <local|radius|tacacs>*

To enable IP Manager control for WEB access, enter the following command depending on if IPv4 or IPv6 addressing is used:

- ERS-Stackable(config)#*ipmgr source-ip <1-50> <IPv4 address/mask>*
- ERS-Stackable(config)#*ipmgr source-ip <51-100> <IPv6 address/prefix>*
- ERS-Stackable(config)#*ipmgr web*

In non-secure mode, SSL disabled, if you wish to designate the TCP port number other than TCP port 80, enter the following command:

• ERS-Stackable(config)#*http-port ?*

<1024-65535> http port number

For Enterprise Device Manager to work, the web-server option must be enabled.

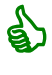

Also, TACACS+ cannot be enabled if you wish to enable HTTP access. Please see the section Telnet password protection section above, ether using local authentication or RADIUS authentication if you wish to provide WEB access user name and password protection.

<span id="page-45-0"></span>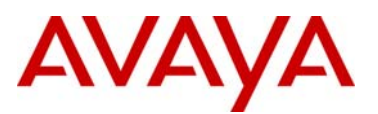

# **9. Secure Socket Layer Protocol – SSL**

Secure Socket Layer (SSL) deployment provides a secure Web management interface.

The SSL server has the following features:

- SSLv3-compliant
- PKI key exchange
- key size of 1024-bit encryption
- RC4 and 3DES cryptography
- MAC algorithms MD5 and SHA-1

Generally, an SSL certificate is generated when

- The system is powered up for the first time and the NVRAM does not contain a certificate that can be used to initialize the SSL server.
- The management interface (NNCLI and SNMP) requests that a new certificate to be generated. A certificate cannot be used until the next system reset or SSL server reset.

SSL certificates are issued and signed by a Certificate Authority (CA) such as VeriSign. Because the management and cost of purchasing a certificate from a CA is a client concern, Avaya issues and signs the SSL certificate with the understanding that it is not a recognized CA.

The SSL certificate contains the following information. The first three items (Issuer, Start Date, End Date) are constant. The remaining items are derived from the RSA host key associated with the certificate. The certificate can be used by issuing the following command.

#### • ERS-Stackable#*show ssl certificate*

```
Issuer : Nortel Networks 
Start Date : May 26 2003, 00:01:26 
End Date : May 24 2033, 23:01:26 
SHA1 Finger Print: 
a4:a7:a9:1e:db:80:c1:8a:f2:20:d7:b7:fe:11:64:48:c8:9b:82:1d 
MD5 Finger Print: 
df:58:36:c2:d1:e4:2b:31:b7:d8:83:9d:60:e7:9c:a3 
RSA Host Key (length= 1024 bits): 
408248c22a17def757363e5b71c8c7dc4b8f755c3b8f442c2c0fd8aed1d9c2fd
```
601ac6ddc6f636df0864f6ce0845d1aedb9cad0bea6c4f2c582da6adeab2f5b5 ffa604112c04c8c10744568a30eca27934a608e8c13ecaf7c831df28f8f62c3b 0e05b4c1b6a2f06bc918882a6a61f8b68fac5a2d66e6341df24218f807c9d9b1

To enable SSL or disable SSL, simply enter the following command:

- ERS-Stackable(config)#*ssl*
- ERS-Stackable(config)#*no ssl*

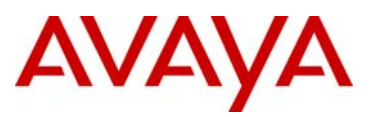

To reset the SSL server, enter the following command. If SSL is enabled, existing SSL connections are closed while the SSL server is restarted and initialized with the certificate that is stored in NVRAM.

### • ERS-Stackable(config)#*ssl reset*

To delete and generate a new SSL certificate, enter the following command. Please note the new certificate is used only on the next system reset or SSL server reset. The new certificate is stored in the NVRAM with the file name SSLCERT.DAT. The new certificate file replaces the existing file. On deletion, the certificate in NVRAM is also deleted. The current SSL server operation is not affected by the create or delete operation.

### • ERS-Stackable(config)# *no ssl certificate*

Old certificate is deleted on next system or SSL server reset

The WEB server demon can either be enabled or disabled by issuing the following command.

• ERS-Stackable(config)#*web-server ?*

 disable Disable HTTP access enable Enable HTTP access

To enable WEB SSL authentication, enter the following command:

• ERS-Stackable(config)#*cli password <stack|switch> telnet <local|radius|tacacs>*

To enable IP Manager control for WEB SSL access, enter the following command depending on if IPv4 or IPv6 addressing is used:

- ERS-Stackable(config)#*ipmgr source-ip <1-50> <IPv4 address/mask>*
- ERS-Stackable(config)#*ipmgr source-ip <51-100> <IPv6 address/prefix>*
- ERS-Stackable(config)#*ipmgr web*

<span id="page-47-0"></span>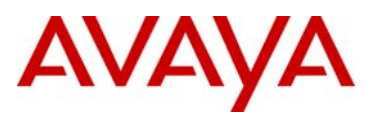

# **10. Simple Network Management Protocol - SNMP**

The Ethernet Routing Switch supports all three version of SNMP defined as SNMPv1, SNMPv2, and SNMPv3. SNMPv2 is similar to SNMPv1 in that only Community Strings are used for authentication. SNMPv2 differs from SNMPv1 in that it supports GetBulk and Inform operations. The GetBulk operation is used to retrieve large blocks of data while the Inform operation allows traps to be acknowledged. SNMPv3 specifies a User Security Model (USM) providing for username and password authentication, encryption, and control access to management information (MIB). SNMPv3 is not a stand-alone replacement for SNMPv1 and/or SNMPv2. It simply defines security capabilities to be used in conjunction with SNMPv2 or SNMPv1.

## **10.1 SNMP Basic Operations**

You can enable or disable SNMP on the Ethernet Routing Switch using the following command. By default, SNMP is disabled.

• ERS-Stackable(config)#*snmp-server <enable|disable>*

# **10.2 SNMPv1 Community Strings**

SNMPv1 and SNMPv2 simply use a community string match for authentication. To support user name, authentication, and encryption, SNMPv3 must be used. The default SNMP community string can be changed by using the following commands.

To change the SNMP read-write community string, enter the following command depending on the switch model:

- ERS-Stackable(config)#*snmp-server community <enter rw string> rw*
- ERS-Stackable(config)#*snmp-server community rw*

```
Enter community string: <enter rw string>
Confirm community string: <enter rw string>
```
To change the SNMP read-only community string, enter the following command:

- ERS-Stackable(config)#*snmp-server community <enter rw string> ro*
- ERS-Stackable(config)#*snmp-server community ro*

```
Enter community string: <enter ro string> 
Confirm community string: <enter ro string>
```
<span id="page-48-0"></span>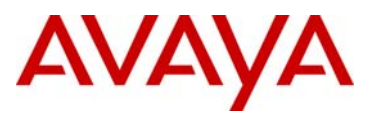

To view the configuration, enter the following command:

```
• ERS-Stackable(config)#show snmp-server
   Read-Only Community String: *************** 
   Read-Write Community String: ***************<br>Trap #1 IP Address: 0.0.0.0
   Trap #1 IP Address:
            Community String: *************** 
   Trap #2 IP Address: 0.0.0.0 
            Community String: *************** 
   Trap #3 IP Address: 0.0.0.0 
            Community String: *************** 
   Trap #4 IP Address: 0.0.0.0 
            Community String: *************** 
   Authentication Trap: Enabled 
   AutoTopology: Enabled
```
# **10.3 SNMP MIB View**

To add a new SNMP MIB view, enter the following command:

• ERS-Stackable(config)#*snmp-server view <view name> <oid .. oid>*

<span id="page-49-0"></span>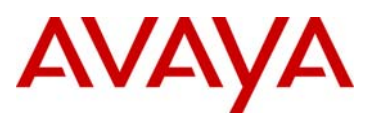

## **10.4 SNMP Trap Receivers**

To add a SNMPv1 trap receiver, enter the following command:

• ERS-Stackable(config)#*snmp-server host <IPv4/Ipv6 addr>*

```
or (please see note below)
```
• ERS-Stackable(config)#*snmp-server host <IPv4/Ipv6 addr> v1 <SNMPv1 community string>* 

To add a SNMPv2 trap receiver, enter the following command (please see note below)

• ERS-Stackable(config)#*snmp-server host <IPv4/Ipv6 addr> v2c <SNMPv2 community string> inform timeout <1-2147483647 centiseconds> retries <0-255>* 

To add a SNMPv3 trap receiver, enter the following command:

• ERS-Stackable(config)#*snmp-server host <IPv4/Ipv6 addr> v3 <auth|auth-priv|no-auth> <snmpv3 user name> inform timeout <1-2147483647 centi-seconds> retries <0-255>*

To restore the SNMP host back to it's default value, clear the table, enter the following command:

• ERS-Stackable(config)#*default snmp-server host*

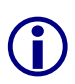

The default snmp-server community strings of *public* and *private* cannot be used for SNMPv1 and SNMPv2c Traps generation with community strings. These SNMP community strings do not have a defined notify views, only read and write views. In order to generate traps with community strings, additional SNMP server community string(s) should be defined first supporting a notify view using the NNCLI syntax: *snmpserver community read-view <view name> write-view <view name> notify-view <view name>* 

<span id="page-50-0"></span>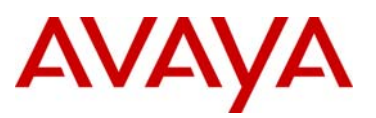

## **10.5 SNMP System Name, Contact, and Location**

To add a switch system name, SNMP sysContact value, enter the following command:

• 2526T-PWR(config)#*snmp-server name 2526T-10*

2526T-10(config)#

To add a SNMP server contact, SNMP sysContact value, enter the following command:

• 2526T-PWR(config)#*snmp-server contact <name>*

To add a SNMP location, SNMP sysLocation value, enter the following command:

• 2526T-PWR(config)#*snmp-server location <string up to 255 chracters using "" between string if spaces are used>*

To change back to the default settings, enter the following commands:

- 2526T-10(config)#*default snmp-server location*
- 2526T-10(config)#*default snmp-server contact*
- 2526T-10(config)#*default snmp-server name* 2526T-PWR(config)#

# **10.6 Disable SNMPv1 and SNMPv2**

SNMPv1 and SNMPv2 access can be disabled by entering the following commands:

- ERS-Stackable(config)#*no snmp-server community rw*
- ERS-Stackable(config)#*no snmp-server community ro*

<span id="page-51-0"></span>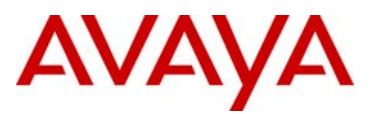

# **10.7 SNMPv3**

SNMPv3 provides three levels of access security named noAuthNoPriv, authNoPriv, and authPriv. Security level noAuthNoPriv simply provides a username match for authentication. Security level authNoPriv provide authentication based on ether MD5 or SHA algorithms while authPriv add the addition of DES, 3DES, or AES encryption in addition to authentication.

To add a noAUthNoPriv user, simply enter the following command.

• ERS-Stackableconfig)#*snmp-server user (user name) <writeview|read-view|notify-view> (view name)*

To add an authNoPriv security access level, enter the following command. Depending on the switch, the password is either entered after the command or on the same line as the command itself:

- ERS-Stackable(config)#*snmp-server user (user name) <md5|sha> <write-view|read-view|notify-view>*
- ERS-Stackableconfig)#*snmp-server user (user name) <md5|sha> (password) <write-view|read-view|notify-view> (view name)*

To add an authPriv security access level, enter the following command.

• ERS-Stackable(config)#*snmp-server user (user name) md5 (password) <des|aes|3des> (privacy password) <write-view|readview|notify-view>*

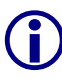

By default, there is a default authNoPriv account with a user name of *initial* and an MD5<br>password of *initial*. For security reasons, you may want to delete this user account by<br>issuing the command *no snmp-server user i* password of *initial*. For security reasons, you may want to delete this user account by issuing the command *no snmp-server user initial*.

<span id="page-52-0"></span>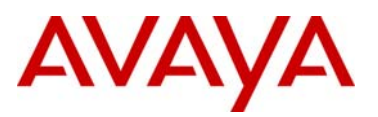

# **10.8 Enabling Secure SNMP**

The *snmp-server bootstrap* command allows you to specify how you wish to secure SNMP communications, as described in the SNMPv3 standards. It creates an initial set of configuration data for SNMPv3. This configuration data follows the conventions described in the SNMPv3 standard (in RFC 3414 and 3415). This command creates a set of initial users, groups and views.

L This command deletes all existing SNMP configurations, hence must be used with care.

The syntax for the snmp-server bootstrap command is:

• ERS-Stackable(config)#*snmp-server bootstrap ?*

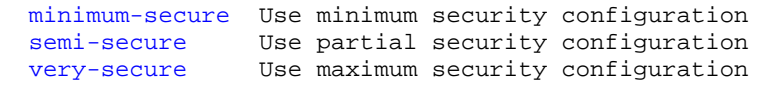

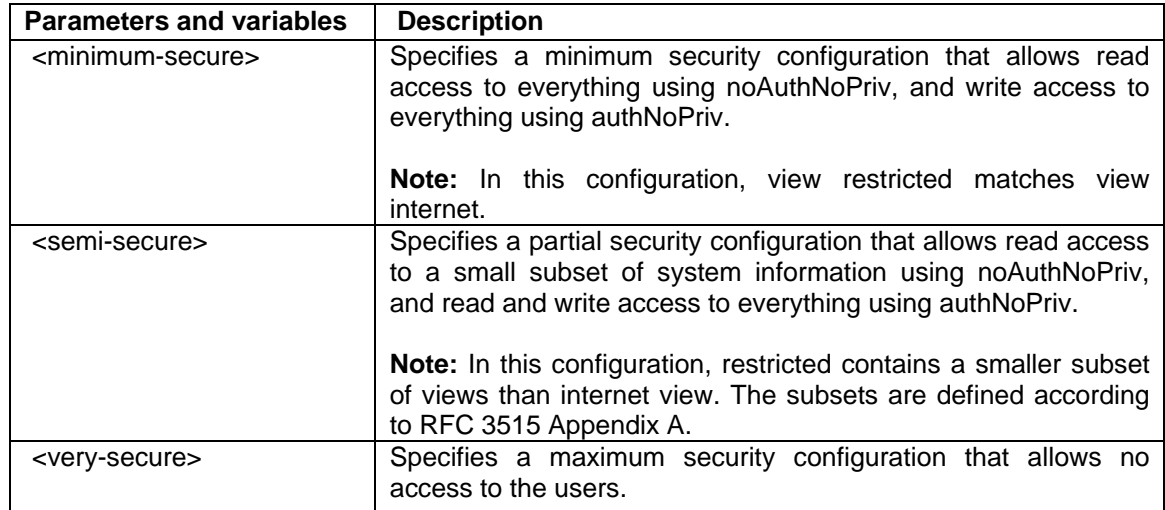

<span id="page-53-0"></span>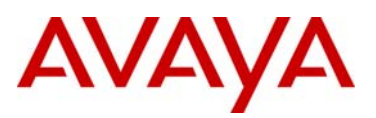

## **10.9 SNMP Configuration Examples**

## **10.9.1 SNMP Community String Configuration Example**

For this configuration example, we will configure the following:

- Change the read-write community string to *readwritecommunity*
- Change the read-only community string to *readonlycommunity*
- Add an SNMPv1 trap receiver assuming the IP address is 172.168.100.50
- Add an additional write-view community named *noipreadwrite* with no access to any IP configurable item

### **ERS-STACKABLE: Step 1 – Enable SNMP**

ERS-Stackable(config)#*snmp-server enable*

**ERS-STACKABLE: Step 1 – Change the default read-write and read-only community strings** 

ERS-Stackable(config)#*snmp-server community readwritecommunity rw* 

ERS-Stackable(config)#*snmp-server community readonlycommunity ro* 

If password security is enabled:

ERS-Stackable(config)#*snmp-server community rw*

```
Enter community string: readwritecommunity
Confirm community string: readwritecommunity
```
ERS-Stackable(config)#*snmp-server community ro*

Enter community string: *readonlycommunity* Confirm community string: *readonlycommunity* 

**ERS-STACKABLE: Step 2 – Add the trap receiver** 

ERS-Stackable(config)#*snmp-server host 172.168.100.50 v1 public* 

**ERS-STACKABLE: Step 3 – Add a new SNMP view named** *no\_ip* **with restrictions to the IP** 

ERS-Stackable(config)#*snmp-server view no\_ip +1.3 -1.3.6.1.4.1.2272.1.8*

**ERS-STACKABLE: Step 4 – Create an new community named** *noipreadwrite* **with the writeview created above named** *no\_ip*

ERS-Stackable(config)#*snmp-server community write-view noipreadwrite*

```
Enter community string: ***** (no_ip)
```
Confirm community string: *\*\*\*\*\** (no\_ip)

<span id="page-54-0"></span>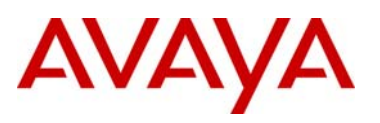

#### **Options**

|

**ERS-STACKABLE: Enabling IP Manager, assuming IPv4 source IP addresses** 

ERS-Stackable(config)#*ipmgr source-ip 1 47.0.0.0 mask 255.0.0.0*  ERS-Stackable(config)#*ipmgr source-ip 2 172.32.0.0 mask 255.255.0.0* 

ERS-Stackable(config)#*ipmgr source-ip 3 192.50.500.30 mask 255.255.255.255* 

ERS-Stackable(config)#*ipmgr source-ip 50 ………………* 

2526T-PWR(config)#*ipmgr snmp*

**ERS-STACKABLE: Adding Syslog, i.e. if using COM**

ERS-Stackable(config)#*logging remote address 172.168.100.50* 

ERS-Stackable(config)#*logging remote level informational* 

ERS-Stackable(config)#*logging remote enable* 

## **10.9.2 Verify Operations**

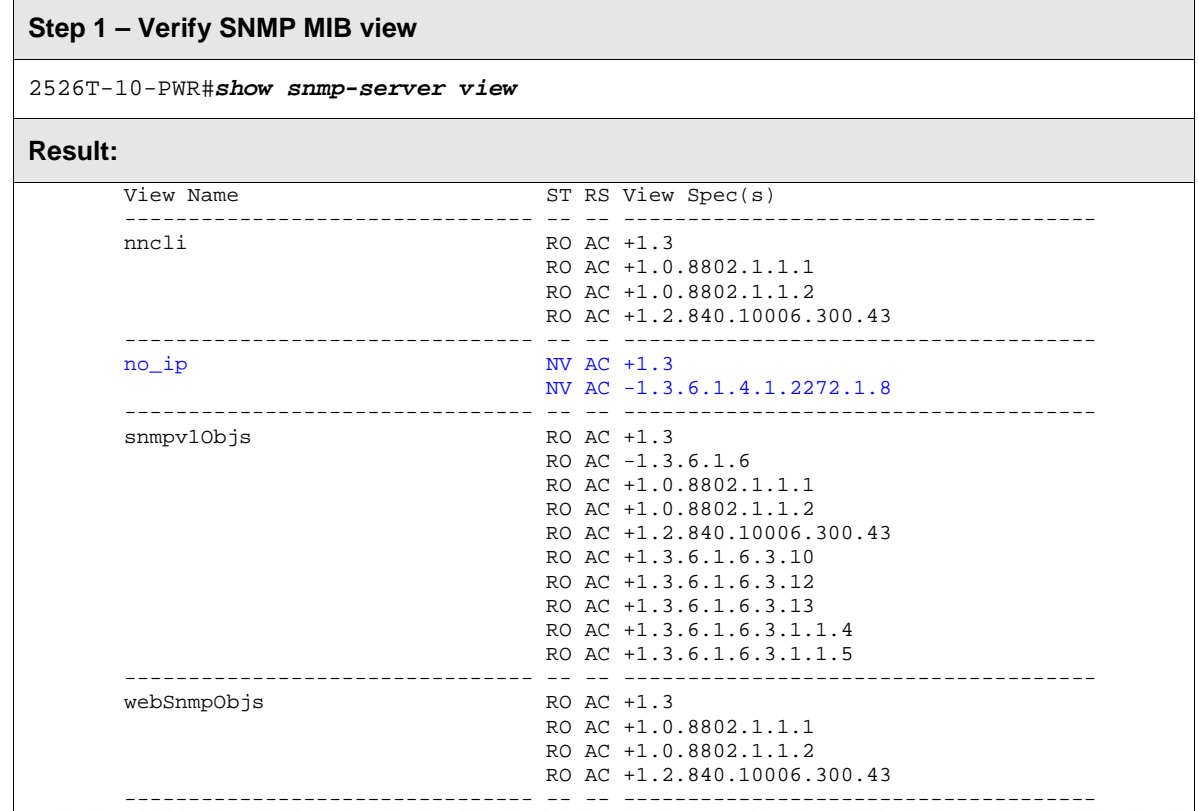

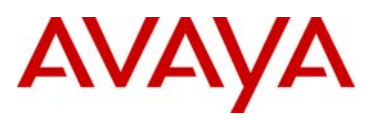

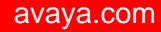

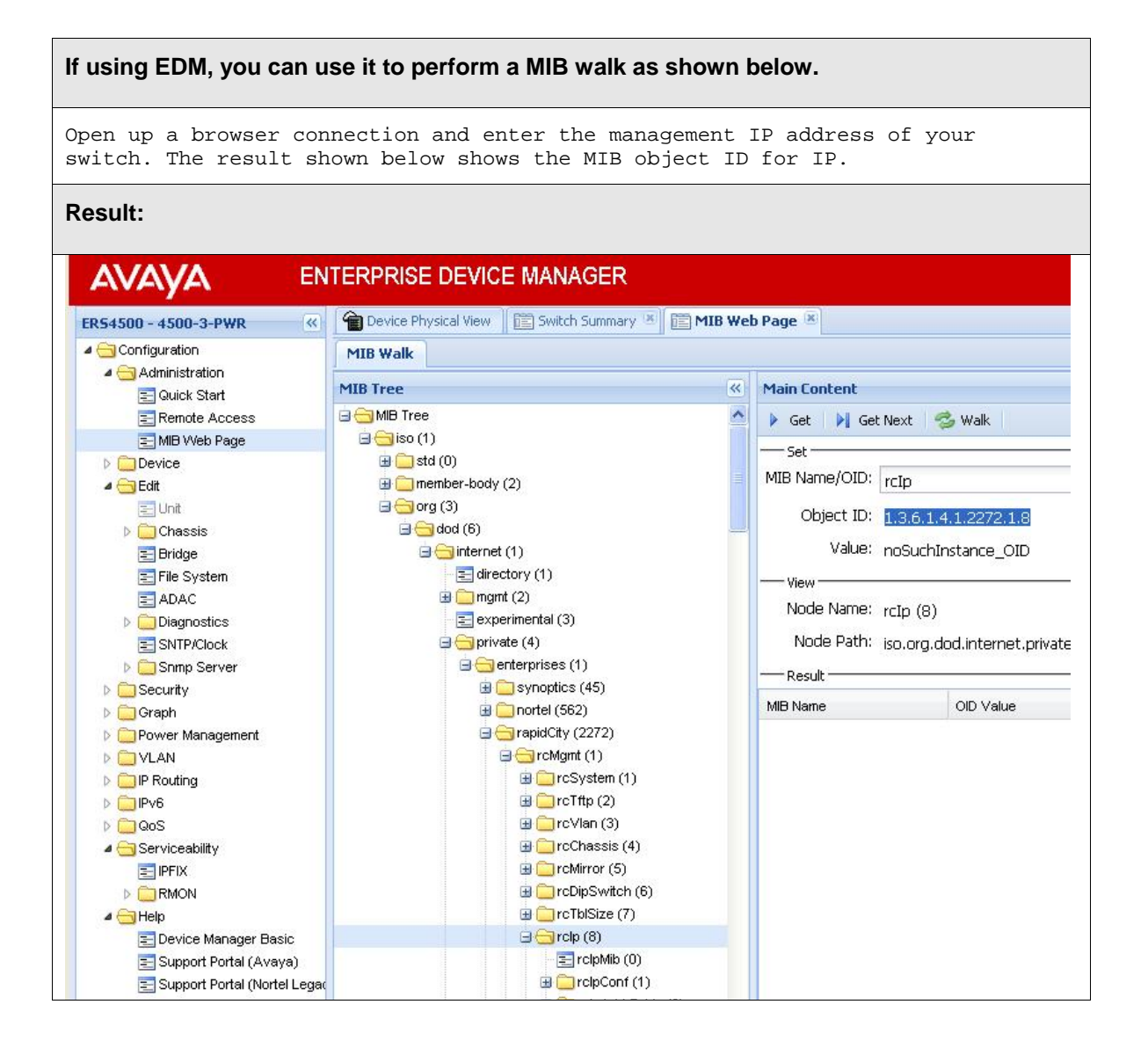

<span id="page-56-0"></span>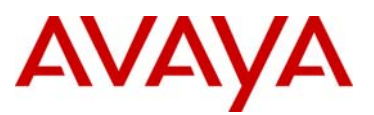

## **10.9.3 SNMPv3 Configuration Example**

Assuming we wish to add the following users:

- SNMPv3 authPriv user using a user name of *userro* with authentication based on MD5 with an authentication password of *readonly*, privacy protocol of 3DES using a password of *despasswdro*.
- SNMPv3 authPriv user using a user name of *userrw* with authentication based on MD5 with an authentication password of readwrite, privacy protocol of 3DES using a password of *despasswd*.

### **ERS- STACKABLE: Step 1 – Enable SNMP**

ERS-Stackable(config)#*snmp-server enable*

### **ERS-STACKABLE: Step 1 – Add SNMPv3 authPriv read-only user**

ERS-Stackable(config)#*snmp-server user userr0 md5 readonly 3des despasswdro read-view snmpv1Objs* 

If using password security is enabled:

ERS-Stackable(config)#*snmp-server user userro md5 read-view snmpv1Objs 3des read-view snmpv1Objs*

Enter MD5 pass-phrase: *\*\*\*\*\*\*\*\** (readonly)

Confirm MD5 pass-phrase: *\*\*\*\*\*\*\*\** (readonly)

Enter 3Des pass-phrase: *\*\*\*\*\*\*\*\*\*\*\** (despasswdro)

Confirm 3Des pass-phrase: *\*\*\*\*\*\*\*\*\*\*\** (despasswdro)

#### **ERS-STACKABLE: Step 2 – Add SNMPv3 authPriv read-write user**

ERS-Stackable(config)#*snmp-server user userrw md5 readwrite 3des despasswdrw write-view snmpv1Objs read-view snmpv1Objs* 

If using password security is enabled:

ERS-Stackable(config)#*snmp-server user userrw md5 3des read-view snmpv1Objs write-view snmpv1Objs*

Enter MD5 pass-phrase: *\*\*\*\*\*\*\*\*\** (readwrite)

Confirm MD5 pass-phrase: *\*\*\*\*\*\*\*\*\** (readwrite)

Enter 3Des pass-phrase: *\*\*\*\*\*\*\*\*\*\*\** (despasswdrw)

Confirm 3Des pass-phrase: *\*\*\*\*\*\*\*\*\*\*\** (despasswdrw)

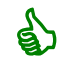

The SNMP view name used in this example is one of the default MIB view on the<br>Ethernet Routing Switch which can be viewed by entering the CLI command show<br>snmp-server view. Ethernet Routing Switch which can be viewed by entering the CLI command *show snmp-server view*.

<span id="page-57-0"></span>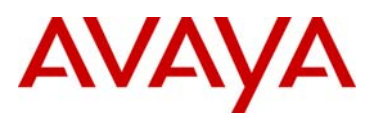

## **10.9.4 Verify Operations**

### **Step 1 – Verify SNMP users**

```
ERS-Stackable(config)#show snmp-server user
```
### **Result:**

```
--------------------------------------------------------------------------- 
User Name: userro
SNMP Engine ID: Local 
Authentication Protocol: MD5
Privacy Protocol: 3DES
Storage Type: Non Volatile (NVRAM) 
Status: Active 
Views for Unauthenticated Access: 
     Read View: 
     Write View: 
     Notify View: 
Views for Authenticated Access: 
     Read View: 
     Write View: 
     Notify View: 
Views for Authenticated and Encrypted Access: 
     Read View: snmpv1Objs 
     Write View: 
     Notify View: 
            --------------------------------------------------------------------------- 
User Name: userrw
SNMP Engine ID: Local 
Authentication Protocol: MD5
Privacy Protocol: 3DES
Storage Type: Non Volatile (NVRAM) 
Status: Active 
Views for Unauthenticated Access: 
     Read View: 
     Write View: 
     Notify View: 
Views for Authenticated Access: 
     Read View: 
     Write View: 
     Notify View: 
Views for Authenticated and Encrypted Access: 
     Read View: snmpv1Objs 
     Write View: snmpv1Objs 
     Notify View: 
--------------------------------------------------------------------------- 
User Name: initial 
SNMP Engine ID: Local 
Authentication Protocol: MD5 
Privacy Protocol: None 
Storage Type: Non Volatile (NVRAM) 
Status: Active 
Views for Unauthenticated Access:<br>Read View: restricted
    Read View:
     Write View: 
     Notify View: restricted 
Views for Authenticated Access:<br>Read View: internet
    Read View:
     Write View: internet 
     Notify View: internet 
--------------------------------------------------------------------------- 
User Name: templateMD5
```
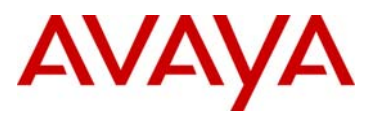

SNMP Engine ID: Local Authentication Protocol: MD5 Privacy Protocol: None Storage Type: Non Volatile (NVRAM) Status: Active Views for Unauthenticated Access: Read View: Write View: Notify View: Views for Authenticated Access: Read View: Write View: Notify View: ---------------------------------------------------------------------------

<span id="page-59-0"></span>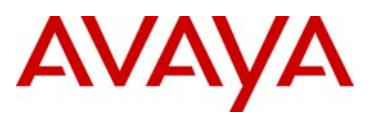

# **10.10 SNMP Trap Notification Control**

SNMP Trap functionality on the ERS 4500 5.4, ERS 2500 4.3, and ERS 5000 6.2 is changed to align all SNMP trap control to the new 'notification control' method. Previously on the Ethernet Routing Switch the following functions used this new method: DHCP Snooping, Dynamic ARP Inspection (DAI) and IP Source Guard (IPSG).

The new trap support is based on the bsncNotifyControlTable where each application registers its trap(s) with the table. Each application when registering new traps will set the configuration change flag, so that if autosave is enabled, the new traps will be saved to NVRAM when autosave next executes.

By default, all traps are enabled. Entries in the bsncNotifyControlTable are pre-created, you can not add or delete entries in the table; you can only control if the application will generate SNMP traps.

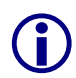

If a PoE unit is present or is present in a stack, then three PoE specific trap notifications<br>will be present: pethPsePortOnOffNotification, pethMainPowerUsageOnNotification,<br>pethMainPowerUsageOffNotification will be present: pethPsePortOnOffNotification, pethMainPowerUsageOnNotification, pethMainPowerUsageOffNotification

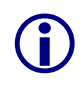

The Rapid Spanning Tree (RSTP) specific traps are not available when operating in the Avaya STG or the MSTP modes. If you have configured RSTP notification types and change the switch operational mode, the previous RSTP notification types are saved in the configuration, though will not be displayed in non RSTP mode.

The previous application specific SNMP trap commands are now hidden, so that customers should use the new notification control commands.

- **>** [no] [default] adac traps
- **>** [no] mac-security snmp-trap
- **>** [no] poe-trap
- **>** [no] [default] snmp-server authentication-trap
- **>** [no] [default] spanning-tree rstp traps

The '[no] [default] snmp trap link-status' is still an available CLI command as it provides per port control which is not provided by the SNMP trap Notification control.

The following command displays the various notification type names and the status showing if the notification control is enabled or disabled.

• ERS-Stackable# *show snmp-server notification-control* 

The following commands either enables or disables a notification control type. Please note, the word entered can either be any one of the SNMP descriptions displayed when the *show snmpserver notification-control* command is issued or the OID of a supported notification type. EDM can be used to view both the notification type name and OID where the CLI only shows the name.

- ERS-Stackable(config)#*snmp-server notification-control <word>*
- ERS-Stackable(config)#*no snmp-server notification-control <word>* •

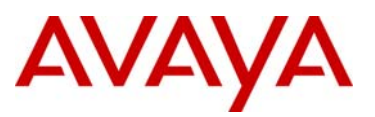

To add a notification filter and apply it to a SNMP trap host, enter the following commands assuming a SNMPv1 trap receiver is used

- ERS-Stackable(config)#*snmp-server notify-filter <filter name> <notification name or OID>*
- ERS-Stackable(config)#*snmp-server host <IPv4 or IPv6 address> v1 <SNMPv1 community string> filter <filter name>*

<span id="page-61-0"></span>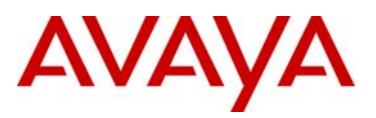

# **11. Software Baseline:**

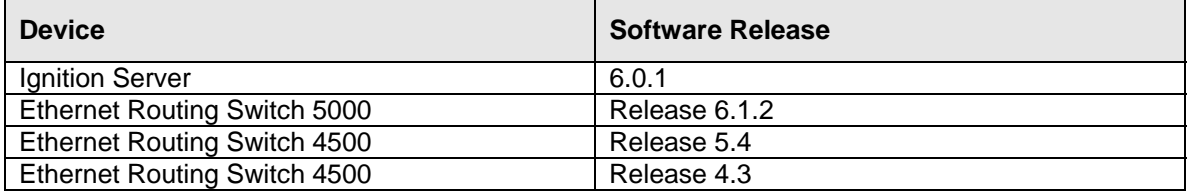

# **12. Reference Documentation:**

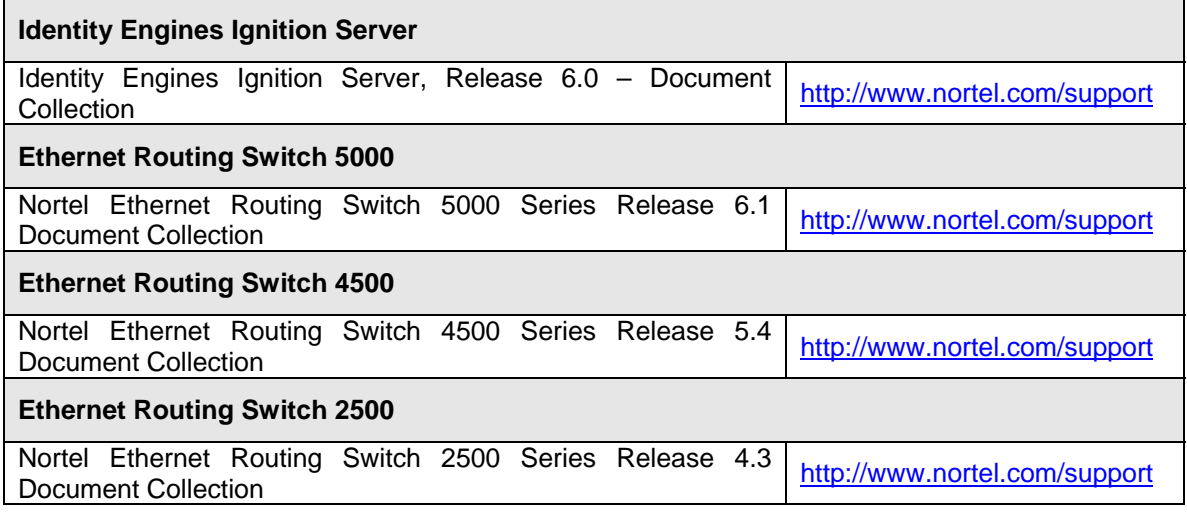

© 2010 Avaya Inc. All Rights Reserved.

Avaya and the Avaya Logo are trademarks of Avaya Inc. and are registered in the United States and other countries. All trademarks identified by ®, TM or SM are registered marks, trademarks, and service marks, respectively, of Avaya Inc. All other trademarks are the property of their respective owners. Avaya may also have trademark rights in other terms used herein. References to Avaya include the Nortel Enterprise business, which was acquired as of December 18, 2009. 02/10